# Contents

Handsfree, Music player, radio, PlayNow<sup>TM</sup>, MusicDJ<sup>TM</sup>, VideoDJ<sup>TM</sup>, themes, games and more.

| Getting started                                                                                                    | Connectivity                                                                                      |
|----------------------------------------------------------------------------------------------------|---------------------------------------------------------------------------------------------------|
| Getting to know the phone 8 Phone overview, icons, menus, entering letters, activity menu, file manager, Memory Stick Micro™ (M2™). | More features                                                                                     |
| Hearing Aid Compatibility 20 HAC information.                                                                                       | Troubleshooting                                                                                   |
| Calling                                                                                                    | Important information 83 Sony Ericsson Consumer Web site, service and support, safe and efficient |
| Messaging                                                                                                    | use, end user license agreement, warranty, declaration of conformity.                             |
| Imaging                                                                                                    | Index 93                                                                                          |
| Entertainment 50                                                                                                    |                                                                                                   |

### Sony Ericsson

GSM 850/1900

This User guide is published by Sony Ericsson, without any warranty. Improvements and changes to this User guide necessitated by typographical errors, inaccuracies of current information, or improvements to programs and/or equipment, may be made by Sony Ericsson at any time and without notice. Such changes will, however, be incorporated into new editions of this User guide. All rights reserved.

©Sony Ericsson Mobile Communications AB, 2006

Publication number: AE/LZT 123 8370 R2A

Some of the services in this User guide are not supported by all networks. *This also applies to the GSM International Emergency Numbers 911 or 112*. Please contact your network operator or service provider if you are in doubt whether you can use a particular service or not.

Please read the *Guidelines for safe and efficient use* and the *Limited warranty* chapters before you use your mobile phone.

Your mobile phone has the capability to download, store and forward additional content, e.g. ringtones. The use of such content may be restricted or prohibited by rights of third parties, including but not limited to restriction under applicable copyright laws. You, and not Sony Ericsson, are entirely responsible for additional content that you download to or forward from your mobile phone. Prior to your use of any additional content, please verify that your intended use is properly licensed or is otherwise authorized. Sony Ericsson does not guarantee the accuracy, integrity or quality of any additional content or any other third party content. Under no circumstances will Sony Ericsson be liable in any way for your

improper use of additional content or other third party content.

Bluetooth™ is a trademark or registered trademark of Bluetooth SIG Inc.

PlayNow, MusicDJ, PhotoDJ, and VideoDJ are trademarks or registered trademarks of Sony Ericsson Mobile Communications AB. Memory Stick Micro, M2 and WALKMAN are trademarks or registered trademarks of Sony Corporation.

Adobe™ and Photoshop™ are trademarks or registered trademarks of Adobe Systems incorporated in the United States and/or other countries.

Real is a trademark or registered trademark of RealNetworks. Inc.

Microsoft, Windows and PowerPoint are either registered trademarks or trademarks of Microsoft Corporation in the U.S and other countries.

Mac OS is a trademark of Apple Computer, Inc., registered in the U.S. and other countries.

T9™ Text Input is a trademark or a registered trademark of Tegic Communications. T9™ Text Input is licensed under one or more of the following: U.S. Pat. Nos. 5,818,437, 5,953,541, 5,187,480, 5,945,928, and 6,011,554; Canadian Pat. No. 1,331,057, United Kingdom Pat. No. 2238414B; Hong Kong Standard Pat. No. HK0940329; Republic of Singapore Pat. No. 51383; Euro.Pat. No. 0 842 463(96927260.8) DE/DK, FI, FR, IT, NL, PT, ES, SE, GB; and additional patents are pending worldwide.

Smart-Fit Rendering is a trademark or registered trademark of ACCESS CO., LTD. in Japan and other countries.

Java and all Java based trademarks and logos are trademarks or registered trademarks of Sun Microsystems, Inc. in the U.S. and other countries. End-user license agreement for Sun™ Java™ Java™ Java™

#### 2 Contents

- 1 Restrictions: Software is confidential copyrighted information of Sun and title to all copies is retained by Sun and/or its licensors. Customer shall not modify, decompile, disassemble, decrypt, extract, or otherwise reverse engineer Software. Software may not be leased, assigned, or sublicensed, in whole or in part.
- 2 Export Regulations: Software including technical data, is subject to U.S. export control laws. including the U.S. Export Administration Act and its associated regulations, and may be subject to export or import regulations in other countries. Customer agrees to comply strictly with all such regulations and acknowledges that it has the responsibility to obtain licenses to export, reexport, or import Software, Software may not be downloaded or otherwise exported or re-exported (i) into or to a national or resident of, Cuba, Iraq. Iran, North Korea, Libya, Sudan, Syria (as such listing may be revised from time to time) or any country to which the U.S. has embargoed goods: or (ii) to anyone on the U.S. Treasury Department's list of Specially Designated Nations or the U.S. Commerce Department's Table of Denial Orders.
- 3 Restricted Rights: Use, duplication or disclosure by the United States government is subject to the restrictions as set forth in the Rights in Technical Data and Computer Software Clauses in DFARS 252.227-7013(c) (1) (ii) and FAR 52.227-19(c) (2) as applicable.

Part of the software in this product is copyright © SyncML initiative Ltd. (1999-2002). All rights reserved

Other product and company names mentioned herein may be the trademarks of their respective owners.

Any rights not expressly granted herein are reserved.

All illustrations are for illustration only and may not accurately depict the actual phone.

# Instruction symbols

The following appear in the User guide:

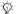

# Note

A service or function is networkor subscription-dependent. Contact your network operator for details

- See also page...
- ► Use a selection or navigation key to scroll and select ► 12 Navigation.
- Press the navigation key center.
- Press the navigation key up.
- Press the navigation key down.
- Press the navigation key left.
- Press the navigation key right.

# Getting started

Assembly, SIM card, battery, turning on, help, calls.

More information and downloads are available at www.sonyericsson.com/support.

# **Assembly**

# To use your phone

- 1 Insert the SIM card and the battery.
- 2 Charge the battery.
- 3 Turn on your phone.

### SIM card

When you register as a subscriber with a network operator, you get a SIM (Subscriber Identity Module) card. The SIM card contains a computer chip that keeps track of items such as your phone number, the services included in your subscription, and names and numbers in your contacts.

Save contact information on your SIM card before removing it from another phone.

#### PIN

You may need a PIN (Personal Identity Number) for your SIM card to start your phone and activate services.

When you enter your PIN, each digit appears as \*, unless it starts with the same digits as an emergency numbers, for example 112 or 911. This allows for emergency calls without entering a PIN. Press © to correct mistakes.

if you enter the wrong PIN three times in a row, PIN Blocked appears. To unblock it, you need to enter your PUK (Personal Unblocking Key) → 76 SIM card lock.

### Battery

Some functions use more battery power than others and may cause a need for more frequent re-charging. If talk time or standby time becomes noticeably shorter, you may have to replace the battery. Only use approved batteries from Sony Ericsson \$\infty\$ 86 Battery.

# SIM card and battery

# To insert SIM card and battery

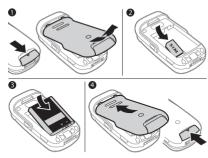

- 1 Remove the battery cover by sliding the battery release latch down.
- 2 Slide the SIM card into its holder with the contacts facing down.
- 3 Insert the battery with the label side up and the connectors facing each other.
- 4 Slide the battery cover into place.

# To charge the battery

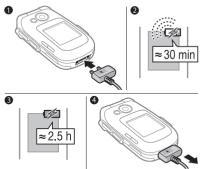

- Do not connect the charger unless the battery is inserted.
  - 1 Connect the charger plug to the phone with the symbol facing upwards.
  - 2 It may take up to 30 minutes before the battery icon appears.
  - 3 Wait approximately 2.5 hours or until the battery icon indicates a full charge. Press a key to activate the screen.
  - 4 Pull out the charger plug.

# Turning on your phone

Make sure the phone is charged and a SIM card inserted before turning it on. After turning on, use the setup wizard to quickly and easily prepare for use.

# To turn on the phone Press and hold

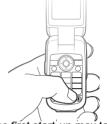

- (i). The first start-up may take a few minutes
- 5 Select to use the phone in:
- Normal full functionality or
- Flight Mode limited functionality with network. FM radio. Bluetooth™ transceivers off **→** 7 Flight mode menu
- 6 Enter your SIM card PIN, if requested.
- 7 At first start-up, select the language for your phone menus.
- 8 ► Yes for the setup wizard to help you.

- 9 Follow instructions to complete setup
- ്റ്- If predefined settings exist in your phone, you may not need more settings If you use Settings Download, you must accept to register the phone at Sony Fricsson A text message is sent. No. personal data will be transferred to or processed by Sony Ericsson. Contact vour network operator or service provider for more information

# Help in your phone

Help and information is available in your phone at any time.

# To use the setup wizard

- ▶ Settings ▶ the General tab ▶ Setup Wizard and select an option:
- · Settings Download
- Basic Setup
- Tips and Tricks.

# Settings Download

Automatically set up functions in vour phone that use the Internet: Internet. picture messaging, email, My friends, synchronization, update service, blog and streaming.

You can use Settings Download if your SIM supports the service, your phone is connected to a network, it is started in normal mode and does not

already have predefined settings. Settings Download starts automatically when the phone turns on the first time or from Settings ▶ the General tab ▶ Setup Wizard ▶ Settings Download.

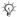

്റ്- Contact your network operator or service provider for more information.

To view information about functions Scroll to a function ▶ More ▶ Information (if available).

To view the phone demonstration ► Entertainment ► Demo Tour

# Flight mode menu

If you turn on the phone and Flight Mode menu is activated, select from Normal for full functionality or Flight Mode with limited functionality. In Flight Mode, network, radio and Bluetooth transceivers are turned off to prevent disturbance to sensitive equipment. You can, for example, play music or write a text message to send later but not make calls in an airplane.

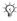

്റ്റ്: Follow onboard regulations and flight crew instructions for use of electronic devices.

# To view Flight mode menu options

▶ Settings and scroll to the General tab Flight Mode and select an option.

# Making and receiving calls

The phone must be in normal mode.

# To make and receive calls

Enter a phone number (with international prefix and area code if applicable) ► Call to make the call. ► End Call or close the flip to end the call

### To receive a call

When the phone rings open the flip ▶ Answer or ▶ Busy to reject the call.

### To end a call

▶ End Call or close the flip.

# Getting to know the phone

Phone overview, icons, menus, entering letters, activity menu, file manager, Memory Stick Micro $^{\text{TM}}$  (M2 $^{\text{TM}}$ ).

# Phone overview

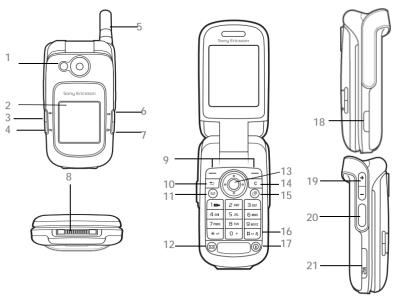

Some icons on keys may differ.

8

Getting to know the phone
This is the Internet version of the user's guide. ©Print only for private use.

- 1 Camera lens
- 2 Screen
- 3 Forward/next button
- 4 (I) Rewind/previous button
- 5 Antenna
- 6 Play/stop button
- 7 (F) Menu/toggle button
- 8 Connector for charger, handsfree and USB cable
- 9 Selection keys
- 10 (5) Back Key
- 11 ( Internet Key
- 12 
  Messaging key
- 13 

  Navigation key
- 14 C Clear key
- 15 🗇 Activity menu key
- 16 (#=5) Silent key
- 17 (I) Power on/off button
- 18 Infrared port
- 19 (I +) Volume keys, camera zoom
- 20 Camera Button
- 21 Memory Stick Micro<sup>™</sup> (M2<sup>™</sup>) slot

For more information **→** 12 Navigation

### Menu overview

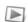

PlavNow™\*

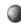

Internet\*

Entertainment

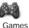

Video Player VideoD I™ PhotoD I™ MusicD ITM Pamota Control Record Sound Demo Tour

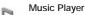

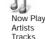

Now Playing Tracks Playlists

# Messaging

Write New Inhox **Email** RSS Reader Drafts Outhox Sent Messages Saved Messages My Friends\* Call Voicemail Templates Settings

#### Contacts

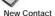

Radio

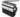

# Camera

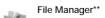

Camera Album Music **Pictures** Videos Themes Web Pages Games **Applications** Other

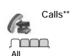

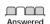

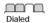

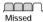

Organizer

Alarms
Applications
Calendar
Tasks
Notes
Synchronization
Timer
Stopwatch
Calculator

# Settings\*\*

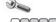

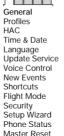

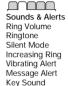

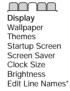

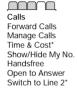

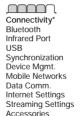

<sup>\*</sup> Some menus are operator-, network- and subscription-dependent.

<sup>\*\*</sup> Use the navigation key to move across tabs in submenus. For more information \(\rightarrow\) 12 Navigation.

# Navigation

The main menus are shown as icons. Some submenus include tabs. Scroll to a tab by pressing the navigation key left or right and selecting an option.

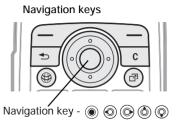

| Key        |                                                                                                    |
|------------|----------------------------------------------------------------------------------------------------|
| <b></b>    | Go to the main menus or to select highlighted items.                                                        |
| <b>©</b>   | Move through the menus and tabs.                                                                            |
|            |                                                                                                    |
|            | Select options shown immediately above these keys on the screen.                                            |
| <b>(±)</b> | Go back one level in the menus. Press and hold to return to standby or to end a function.                   |
| С          | Delete items, such as pictures, sounds and contacts.  During a call, press and hold to mute the microphone. |
| <b>(</b>   | Open the browser.                                                                                           |
| <b>3</b>   | Open the activity menu   → 17 Activity menu.                                                                |
| 1          | Press and hold to call your voicemail service (if set).                                                     |
| 2 - 9      | Press and hold any of these keys to reach a contact beginning with a specific letter.                       |

# 12 Getting to know the phone This is the Internet version of the user's guide. ©Print only for private use.

| 1 - 9             | Press a number key and ▶ Call to speed dial.                                                                                                    |
|-------------------|----------------------------------------------------------------------------------------------------|
| #=3               | Turn off the ringtone when receiving a call.  Press and hold to set the phone to silent. The alarm signals even if the phone is set to silent.  Press to enter a space when writing a message.  Press and hold to change the writing language when writing a message. |
| <b>★</b> a/A ~~a) | Press to change letter case when writing a message.  Press and hold to toggle T9™ Text Input on and off when writing a message.                                                                                                    |
| ► Info            | Find more information, explanations or tips about selected features, menus or functions available in your phone • 6 Help in your phone.                                                                                                    |
| ► More            | Enter a list of options. There are different alternatives in the list of options depending on where you are in the menus.                                                                                                    |
| <b>[</b>          | Minimize the Music player.                                                                                                    |
| <b>▶II</b>        | Turn the Music player on or off and pause play.                                                                                                    |
| [44]              | Skip to the previous track when using the Music player.                                                                                                    |
| (H)               | Skip to the next track when using the Music player.                                                                                                    |
|                   | Open the Messaging menu.                                                                                                    |
| Ď                 | Press and hold to take a picture                                                                                                    |

+ View status information in standby. Increase the volume during a call, or when using the Music player. Adjust the camera brightness. Press and hold to go back one track. Press twice to reject a call. Press and hold to voice dial, alternatively say your magic word (if set) → 27 Voice dialing.

Decrease the volume during a call, or when using the Music player. Adjust the camera brightness. Press and hold to go forward one track.

Press and hold to voice dial, alternatively say your magic word (if set) → 27 Voice dialing.

# Status bar

Some of the icons that may appear:

#### Description Icon

GSM network signal strength. -11

E. III FDGF is available

G GPRS is available

Battery status.

B Battery charging, appears with battery status icon.

Missed incoming call.

Text message received.

Email message received.

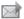

Picture message received. Voice message received.

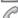

Ongoing call.

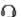

Handsfree is connected.

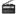

Radio playing in the background.

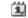

Calendar reminder.

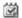

Task reminder.

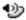

Hearing Aid Compatibility (HAC) mode.

#### 14 Getting to know the phone

### Shortcuts

Use keypad shortcuts to quickly go to a menu, and you can use predefined navigation key shortcuts to quickly reach certain functions. Edit the navigation key shortcuts to suit your own needs

# Using keypad shortcuts

In standby, go to menus by pressing 
and then enter the number of the menu. Menu numbering starts from the top left icon and moves across and then down row by row, for example, press for the fifth menu item. For the tenth, eleventh and twelfth items, press for the fifth menu item. To go back to standby, press and hold for close the flip.

Using navigation key shortcuts In standby, go to a shortcuts menu or function by pressing (a), (a), (b) or (b).

To edit a navigation key shortcut

▶ Settings ▶ General tab ▶ Shortcuts
and select a shortcut ▶ Edit.

# Phone language

Select the language to use in the phone menus or when writing text.

### To change the phone language

- Settings ➤ General tab ➤ LanguagePhone Language. Select a
- language.

# In standby, you can also press:

- © 8888 © for automatic language.
- Most SIM cards automatically set the menu language to the country where you bought your SIM card. If not, the predefined language is English.

# To select writing language

- 1 ► Settings ► the General tab ► Language ► Writing Language.
- 2 Scroll to the language to use and mark it. ► Save to exit the menu.

# **Entering letters**

Enter letters in one of the following ways (text input methods), for example, when writing messages:

- Multitap text input
- T9™ Text Input

To change the text input method
Before, or when entering letters, press
and hold (\*\*\*\*-\*\*) to change the method.

# Options when entering letters

► More for options when writing a message.

# To enter letters using multitap input

- Press (\*\*\*) to shift between capital and lower-case letters.
- Press and hold (0+) (9) to enter numbers.
- Press © to delete letters or numbers.
- Press 

   for the most common punctuation marks.
- Press (#¬₱) to add a space.

# T9™ Text Input

The T9 Text Input method uses a builtin dictionary to recognize the most commonly used word for each sequence of key presses. This way, you press each key only once, even if the letter you want is not the first letter on the key.

# To enter letters using T9 Text Input

- 1 To enter text, you have to be in a function where text input is possible, for example, ▶ Messaging ▶ Write New ▶ Text Message.
- 2 For example, to write the word "Jane", press (5), (2), (6), (3).

- 4 Continue writing the message. To enter a punctuation mark, press 1 and then (a) or (a) repeatedly, press (#-3) to accept and add a space.

# To add words to the T9 Text Input dictionary

- When entering letters ➤ More ➤ Spell Word.
- 2 Edit the word by using multitap input. Use ⊚ and ⊚ to move the cursor between the letters. To delete a character, press ⓒ. To delete the entire word, press and hold ⓒ. When you have edited the word ▶ Insert. The word is added to the T9 Text Input dictionary. Next time you enter this word using T9 Text Input, it appears in alternative words.

# Next word prediction

When writing a message, you can use T9 Text Input to predict the next word, if previously used in a sentence.

### 16 Getting to know the phone This is the Internet version of the user's guide. ©Print only for private use.

To turn next word prediction on/off When entering letters ▶ More ▶ Writing Options ▶ Next Word Pred

To use next word prediction When entering letters, press (#=\$) to accept or continue.

# Activity menu

You can open the activity menu almost anywhere in the phone to view and handle new events, and access bookmarks and shortcuts

To open and close the activity menu Press @.

### Activity menu tabs

- · New Events such as missed calls and messages. When a new event occurs, the tab appears. Press (c) to dismiss an event from the event tab. New events can also be set to appear as pop-up text instead, ▶ Settings ▶ the General tab ▶ New Events ▶ Popup.
- Running Apps applications that are running in the background. Select an application to return to it or press (c) to end it.

- My Shortcuts add\_delete and change the order of shortcuts When you select a shortcut and the application opens, other programs are closed or minimized
- Internet vour Internet bookmarks. When you select a bookmark and the browser opens, other programs are closed or minimized

# File manager

Use the file manager to handle items such as pictures, music, themes, Web pages, games and applications saved in the phone memory or on a Memory Stick Micro™ (M2™) memory card.

The phone and memory card are sometimes sold separately.

Memory Stick Micro<sup>™</sup> (M2<sup>™</sup>) Your phone supports Memory Stick

Micro<sup>™</sup> (M2<sup>™</sup>) memory card adding more storage space to your phone to save files containing pictures or music, for example. It can also be used as a portable memory card with other compatible devices.

### To insert and remove a memory card

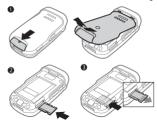

- 1 Open the cover and insert as shown (with the contacts facing up).
- 2 Press the edge to release and remove. You can also move and copy files between the phone, a computer and a memory card. If you have a memory card inserted, files are automatically saved to it first and then to phone memory.

If no memory stick is inserted, then all the files are saved in the phone memory. If all available memory is full, you cannot save any files until some content is removed.

Create subfolders to move or copy files to. Games and applications can be moved within the Games and Applications folders and from the phone memory to a memory card. Unrecognized files are saved in the

Other folder. When handling files, you can select several or all files in a folder at the same time for all items except Games and Applications.

# File manager menu tabs

The file manager is divided into three tabs, and icons are included to indicate where the files are saved.

- All Files all content in the phone memory and on a Memory Stick Micro™ (M2™).
- On Memory Stick all content on a Memory Stick Micro™ (M2™).
- In Phone all content in the phone memory.

### File information

View file information by highlighting it

► More ► Information. Items that are
downloaded, or received using one of
the available transfer methods, may
be copyright-protected. If a file is
protected, you may not be able to
copy or send that file. A DRMprotected file has a key symbol.

# To use a file from the file manager

- 1 ▶ File Manager and open a folder.
- 2 Scroll to a file ► More for additional options.

18 Getting to know the phone
This is the Internet version of the user's guide. ©Print only for private use.

### To move or copy a file to memory

- 1 ▶ File Manager and select a folder.
- 2 Scroll to a file ➤ More ➤ Manage File ➤ Move to move the file or ➤ More ➤ Manage File ➤ Copy to copy the file.
- 3 Select to move or copy the file to Phone or Memory Stick ► Select.

To move or copy files to a computer You can transfer files to your computer via Bluetooth ™ wireless technology, Infrared or USB cable → 60 Connectivity.

### To create a subfolder

- 1 ▶ File Manager and open a folder.
- 2 ► More ► New Folder and enter a name for the folder.
- 3 ▶ OK to save the folder.

#### To select several files

- 1 ► File Manager and open a folder.
- 2 ► More ► Mark ► Mark Several.
- 3 Scroll to select files ► Mark or Unmark.

### To select all files in a folder

► File Manager and open a folder ► More ► Mark ► Mark All.

# To delete a file or a subfolder from the file manager

1 ► File Manager and open a folder.

2 Scroll to a file ▶ More ▶ Delete.

# Memory card options

Check memory status or format a memory card to delete all information.

# To use memory card options

► File Manager and select the On Memory Stick tab ► More for options.

# Hearing Aid Compatibility

HAC information.

Your phone is designed for Hearing Aid Compatibility (HAC) and uses many settings for optimized use with hearing aids.

# To choose HAC setting

Choose the setting in the phone to match the setting in your hearing aid before making or receiving calls in HAC operation.

- ▶ Settings ▶ the General tab ▶ HAC and choose an option:
- T-coil Mode optimize phone to hearing aid set in T-coil mode.
- Mic. Mode optimize phone to hearing aid set in Microphone mode
- Off turns off HAC operation.

# Calling

Calls, contacts, voice control, call options.

# Making and receiving calls

Before you can make or receive any calls, you must turn on your phone and be within range of a network. *6 Turning on your phone.* 

### Networks

When you turn on the phone, it automatically selects your home network if this is within range. If it is not within range, you may use another network, provided your network operator has an agreement that allows you to do so. This is called roaming.

Select the network to use, or you can add a network to your preferred networks. You can also change the order in which networks are selected during an automatic search.

# To view available network options ▶ Settings ▶ the Connectivity tab ▶ Mobile Networks

Some network operators allow you to switch networks manually, as searching for unavailable networks consumes battery power.

#### To switch networks

► Settings ► the Connectivity tab ► Mobile Networks ► Select Network.

For more information, contact your network operator.

#### To make a call

- 1 Enter a phone number (with international country code and area code, if applicable).
- 2 ► Call to make a voice call or ► More to view options.
- 3 ▶ End Call or close the flip to end the call

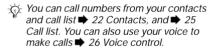

#### To make international calls

- 1 Press (0+) until a + sign appears.
- 2 Enter the country code, area code (without the first zero) and phone number ▶ Call to make a voice call.

# To re-dial a number If a call connection fails and Retry? appears ▶ Yes.

Do not hold the phone to your ear when waiting. When the call connects, the phone gives a loud signal, unless muted.

### To answer or reject a call

► Answer, open the flip, ► Busy, or press volume key up or down.

# To turn off the microphone

- 1 Press and hold ©.
- 2 To resume the conversation press and hold (c) again.

# To turn the loudspeaker on or off during a voice call

- More ▶ Turn On Speaker or Turn Off Speaker.
- Do not hold the phone to your ear when using the loudspeaker. This could damage your hearing.

To change the ear speaker volume Press + to increase or - to decrease the ear speaker volume during a call.

### Missed calls

When the activity menu is set to default, missed calls appear in the New Events tab in standby. If pop-up is set to default Missed Calls: appears in standby • 17 Activity menu.

### To check missed calls from standby

- If pop-up is set to default: ➤ Calls and use ⊚ or ⊚ to scroll to the Missed tab. Scroll ⊚ or ⊚ to select a number
   Call to call
- If activity menu is set to default: Press

   ② and use ③ or ⊚ to scroll to the
   New Events tab and use ⑤ or ⊚ to
   select a number ▶ Call to call.

# Emergency calls

Your phone supports international emergency numbers, for example, 112, 911, or 08. These numbers can normally be used to make emergency calls in any country, with or without a SIM card inserted, if a GSM network is within range.

In some countries, other emergency numbers may also be promoted. Your network operator may therefore have saved additional local emergency numbers on the SIM card

To make an emergency call
Enter 112 or 911 (the international emergency numbers) ▶ Call.

# To view your local emergency numbers

► Contacts ► Options ► Special numbers ► Emergency Nos..

### Contacts

You can save your contact information in the phone memory or on a SIM card. The following is available:

You can choose which contact information – Phone Contacts or SIM Contacts – is shown as default

For useful information and settings ► Contacts ► Options.

### Default contact

If Phone Contacts is selected as default, your contacts show all the information saved in Contacts. If you select SIM Contacts as default, your contacts show information depending on the SIM card

### To select default contacts

- 1 ➤ Contacts ➤ Options ➤ Advanced ➤ Default Contacts
- 2 ▶ Phone Contacts or SIM Contacts.

#### Phone contacts

Save contacts in the phone with names, phone numbers and personal information. You can also add pictures and ringtones to contacts. Use ⓐ, ⓒ, ⑥ and ⑥ to scroll between tabs and their information fields.

### 22 Calling

### To add a phone contact

- 1 If Phone Contacts is selected as default, ► Contacts ► New Contact ► Add
- 2 Enter the name ▶ OK.
- 3 Enter the number ▶ OK.
- 4 Select a number option.
- 5 Scroll between tabs and select the fields to add information. To enter symbols such as @, ► More ► Add Symbol and select a symbol ► Insert.
- 6 When all information is added ▶ Save.

### To delete a contact

- 1 ▶ Contacts and scroll to a contact.
- 2 Press (c) and select Yes.

### To delete all phone contacts

► Contacts ► Options ► Advanced ► Delete all contacts ► Select and ► Yes. Names and numbers on the SIM card are not deleted

### SIM contacts

Save contacts on your SIM card.

#### To add a SIM contact

- 1 If SIM Contacts is selected as default,
  ▶ Contacts ▶ New Contact ▶ Add
- 2 Enter the name ▶ OK
- 3 Enter the number ▶ OK and select a number. Add more information, if available ▶ Save.

# To automatically save names and phone numbers on the SIM card

Contacts ➤ Options ➤ Advanced ➤ Auto Save on SIM and select On.

# Memory status

The number of contacts you can save in the phone or on the SIM card depends on available memory.

### To view memory status

► Contacts ► Options ► Advanced ► Memory Status.

# Using contacts

Contacts can be used in many ways. Below you can see how to:

- call phone and SIM contacts.
- send phone contacts to another device.
- copy contacts to phone and SIM card.
- add a picture or a ringtone to a phone contact.
- edit contacts.
- synchronize your contacts.

### To call a phone contact

- 1 ► Contacts. Scroll to, or enter the first letter or letters of the contact.
- 2 When the contact is highlighted press
  ⑤ or ⑥ to select a number ▶ Call.

#### To call a SIM contact

- If SIM Contacts is default ► Contacts and when the contact is highlighted press ③ or ⑥ to select a number ►
- If Phone Contacts is set as default ► Contacts ► Options ► SIM Contacts and select the contact ► Call.

### To send a contact

▶ Contacts and select a contact ▶ More ▶ Send Contact and select a transfer method.

### To send all contacts

▶ Contacts ▶ Options ▶ Advanced ▶ Send all Contacts and select a transfer method

# To copy names and numbers to the SIM card

- 1 ► Contacts ► Options ► Advanced ► Copy to SIM.
- 2 Select one of the alternatives.
- When copying all contacts from the phone to the SIM card, all existing SIM card information is replaced.

# To copy names and numbers to phone contacts

- 1 ► Contacts ► Options ► Advanced ► Copy from SIM.
- 2 Select one of the alternatives.

# To add a picture or ringtone sound to a phone contact

- 1 ➤ Contacts and select the contact ➤ More ➤ Edit Contact
- 2 Select the relevant tab and then select Picture or Ringtone ► Add.
- 3 Select an option and an item ▶ Save.
- If your subscription supports Calling Line Identification (CLI) service, you can assign personal ringtones to contacts.

# To edit a phone contact

- 1 ► Contacts and select a contact ► More ► Edit Contact.
- 2 Scroll to the relevant tab and select the field to edit ► Edit.
- 3 Edit the information ▶ Save.

### To edit a SIM contact

- 1 If SIM contacts is default ▶ Contacts and select the name and number to edit. If phone contacts is default ▶ Contacts ▶ Options ▶ SIM Contacts and select the name and number to edit.
- 2 ► More ► Edit Contact and edit the name and number.

# Synchronizing contacts

You can synchronize your contacts with a contacts application on the

### 24 Calling

Web. For more information **→** *64 Synchronizina*.

# To save and restore contacts with a memory card

► Contacts ► Options ► Advanced ► Back up to M.S. or Restore From M.S.

# To select the sort order for contacts

► Contacts ► Options ► Advanced ► Sort Order

### Call list

Information about most recent calls.

# To call a number from the call list

- 1 From standby ► Calls and select a tab.
- 2 Scroll to the name or number to call ▶ Call

# To add a call list number to contacts

- From standby, ► Calls and select a tab.
- 2 Scroll to the number to add ► More ► Save Number.
- 3 ➤ New Contact to create a new contact, or select an existing contact to add the number to.

#### To clear the call list

► Calls and select the All tab ► More ► Delete All.

# Speed dial with pictures

Save numbers in positions 1-9 in your phone to access them easily. Speed dial is dependent on your default contacts → 22 Default contact, for example, you can speed dial numbers saved on the SIM card

If you add contacts with pictures to speed dial positions, the contact pictures appear for easy reference 

24 To add a picture or ringtone sound to a phone contact

### To edit speed dial numbers

- 1 ▶ Contacts ▶ Options ▶ Speed Dial.
- 2 Scroll to the position ► Add or ► More ► Replace.

### To speed dial

From standby, enter the position number ▶ Call.

# Voicemail

If your subscription includes an answering service, callers can leave a voicemail message when you cannot answer a call

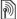

Contact your network operator for your voicemail number or for more information

To call your voicemail service

Press and hold ①. If you have not entered a voicemail number, ▶ Yes and enter the number.

# To edit your voicemail number

► Messaging ► Settings ► Voicemail Number.

# Voice control

Manage calls with your voice by creating voice commands to:

- Voice dial call someone by saying their name
- Activate voice control by using the Magic Word, a word or sentence you choose.
- Answer and reject calls using Voice Answer feature and a portable or vehicle handsfree.

### Before voice dialing

- Verify the contacts you want to record are included in your phone contacts 22 Contacts
- Activate the voice dialing function and record your voice commands.
   An icon appears next to a phone number that has a voice command.

# Tips when recording and using voice commands

If your phone cannot detect your voice command, one of the following might have happened:

- You spoke too softly try speaking louder.
- You held the phone too far away hold it as you do during a call.
- The voice command was too short it should be around one second long and more than one syllable.
- You spoke too late or too soon speak immediately after the tone.
- You did not record the voice command when the handsfree was attached – for voice control with a handsfree kit, record when the handsfree is attached
- You used another intonation use the same intonation as in the recorded voice command.

# To activate voice dialing and record names

Record names using the phone, portable handsfree, or Bluetooth™ handsfree.

1 ▶ Settings ▶ the General tab ▶ Voice Control ▶ Voice Dialing ▶ Activate ▶ Yes ▶ New Voice Cmd. and select a contact

- 2 If the contact has more than one number, use ⊚ and ⊚ to view the numbers. Select the number to add the voice command to. Record a voice command such as "John mobile".
- 3 Instructions appear. Wait for the tone and say the command to record. The voice command is played back to you, if the recording quality is acceptable.
- 4 If the recording sounds OK to you ► Yes. If not ► No and repeat step 3. To record another voice command for a contact ► New Voice Cmd. ► Add again and repeat steps 2-4 above.

#### Caller name

Hear your recorded contact name when you receive a call from that contact

#### To turn the caller name on or off

► Settings ► the General tab ► Voice Control ► Play Caller Name.

# Voice dialing

Start voice dialing from standby using the phone, a portable handsfree, a Bluetooth headset or by saying your magic word.

# To voice dial from the phone

1 From standby, press and hold one of the volume keys.

2 Wait for the tone and say a recorded name, for example "John mobile". The name is played back to you and the call is connected.

### To voice dial with a handsfree

- 1 From standby, press and hold the handsfree button, or press the Bluetooth™ headset button.
- 2 Wait for the tone and say a recorded name, for example "John mobile". The name is played back to you and the call is connected.

# The magic word

Record and use a voice command as a magic word to activate voice control without pressing any keys. The magic word can only be used with a wired portable or vehicle handsfree.

- Magic word is not supported by Bluetooth™ devices
- Choose a long, unusual word or phrase that can easily be distinguished from ordinary background speech.

# To activate and record the magic word

- 1 Attach vehicle or wired portable handsfree device
- Bluetooth™ devices do not support magic word.
  - 2 ► Settings ► the General tab ► Voice Control ► Magic Word ► Activate.
  - 3 Instructions appear. ► Continue. Wait for the tone and say the magic word.
  - 4 ▶Yes to accept or ▶ No to record a new magic word.
  - 5 Instructions appear. ➤ Continue and select the environments in which your magic word is to be activated.

# Voice answering

Answer or reject incoming calls by using a previously recorded command, when using a vehicle or wired portable handsfree.

† You can use a WAV (16 kHz), EMY or IMY file as a ringtone with voice answering 

56 Ringtones and melodies.

# To activate voice answering and record voice answer commands

- 1 ➤ Settings ➤ the General tab ➤ Voice Control ➤ Voice Answer ➤ Activate.
- 2 Instructions appear. ▶ Continue. Wait for the tone and say "Answer".

- 3 ➤ Yes to accept or ➤ No for a new recording.
- 4 Instructions appear ► Continue. Wait for the tone and say "Busy".
- 5 ➤ Yes to accept or ➤ No for a new recording.
- 6 Instructions appear. ▶ Continue and select the environments in which voice answering is to be activated.

# To answer or reject a call using voice commands

When the phone rings, say:

- · "Answer" to connect the call.
- "Busy" to reject the call.

### To edit contact name commands

- 1 ▶ Contacts and scroll to a contact.
- 2 ► More ► Edit Contact and scroll to the relevant tab and follow the instructions

#### To edit voice commands

- 1 ▶ Settings ▶ the General tab ▶ Voice Control ▶ Voice Answer ▶ Edit Commands.
- 2 Select a command ► More ► Replace.
- 3 Wait for the tone and say the command.

# 28 Calling

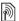

# Forwarding calls

Forward calls, for example, to an answering service.

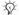

ന് When the restrict call function is activated, some forward call options are not available 31 Restricted dialing

Your phone has the following options:

- · Always Forward all calls.
- When Busy if a call is ongoing.
- Not Reachable if turned off or unreachable
- No Reply if not answered in a specified time.

#### To activate a call forward

- 1 ▶ Settings ▶ the Calls tab ▶ Forward Calls
- 2 Select a call type and forward option ▶ Activate
- 3 Enter the phone number to forward your calls to, or press Lookup to find a contact ▶ OK

To deactivate a call forward Scroll to the forward option ▶ Deactivate

### More than one call

Handle more than one call simultaneously.

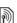

### Call waiting service

When this is activated you hear a beep if you receive a second call.

# To activate or deactivate the call waiting service

► Settings ► the Calls tab ► Manage Calls ▶ Call Waiting.

### To make a second call

- 1 ► More ► Hold to hold the ongoing call
- Enter the number to call ▶ More ▶ Call

Receiving a second voice call When you receive a second call, you can.

- Answer and put the ongoing call on hold
- Busy to reject and continue with the ongoing call.
- ▶ Replace Active Call to answer and end the ongoing call.

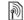

### Handling two voice calls

If you have calls ongoing and on hold, you can:

- More ➤ Switch to switch between the two calls.
- More ➤ Join Calls to join the two calls.

- More Transfer Call to connect the two calls. You are disconnected from both calls, operatordependent.
- End Call and ➤ Yes to retrieve the call on hold
- ► End Call and ► No to end both calls

You cannot answer a third call without ending one of the first two calls or ioining them into a conference call.

# Conference calls

Start a conference call by joining an ongoing call and a call on hold. You then put the conference on hold and add up to five participants, or can make another call

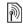

There may be additional charges for calls involving multiple parties, contact your network operator for more information.

### To join the two calls into a conference call

More ► Join Calls

### To add a new participant

- 1 ► More ► Hold to put the joined calls on hold.
- 2 ► More ► Add Call and call the next person to add to the conference call.
- 3 ► More ► Join Calls.

4 Repeat steps 1-3 to add more participants.

# To release a participant

More ► Release Party and select the participant to release from the conference call

# To have a private conversation

- 1 ► More ► Talk to and select the participant to talk to
- 2 ► More ► Join Calls to resume the conference call

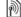

# Two voice lines

Make separate calls with different phone numbers if your subscription supports alternate line service.

# To select a line for outgoing calls

▶ Settings ▶ the Calls tab. Select line 1 or 2

# To change the name of a line

▶ Settings and use ⊚ or ⊚ to scroll to the Display tab ► Edit Line Names. Select the line to edit

# My numbers

View, add and edit your own phone numbers

#### 30 Calling

# To check your phone numbers

▶ Contacts ▶ More ▶ Options ▶ Special numbers ▶ My Numbers and select one of the options.

# Accept calls

Only receive calls from certain phone numbers. If the forward calls option When Busy is activated, calls are forwarded

### To add numbers to the accepted callers list

▶ Settings and use ⊚ or ⊚ to scroll to the Calls tab ▶ Manage Calls ▶ Accept Calls ▶ Only from List ▶ Edit ▶ Add. Select a contact or ▶ Groups ▶ 33 Groups.

### To accept all calls

Settings ► the Calls tab ► Manage Calls ► Accept Calls ► All Callers.

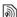

# Restricted dialing

Restrict outgoing and incoming calls. A password from your service provider is required.

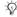

்டு: If you forward incoming calls, you cannot activate some restrict calls options.

The following calls can be restricted:

All Outgoing – all outgoing calls.

- Outgoing Intl all outgoing international calls
- Outg Intl Roam all outgoing international calls except to your home country.
- All Incoming all incoming calls.
- Inc. Whn Roaming all incoming calls when you are abroad.
- Deactivate All cancels all call. restrictions > 20 Networks

#### To activate or deactivate a call. restriction

- 1 ▶ Settings ▶ the Calls tab ▶ Manage Calls ▶ Restrict Calls Select an option.
- 2 Select Activate or Deactivate, enter your password ▶ OK.

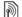

# Fixed dialing

The fixed dialing function allows calls to be made to certain numbers saved on the SIM card. The fixed numbers. are protected by your PIN2.

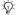

്റ്റ്- You can still call the international emeraencv numbers, 112 or 911, even when the fixed dialing function is activated.

Partial numbers can be saved. For example, saving 0123456 allows calls to be made to all numbers starting with 0123456

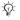

്റ്- When fixed dialing is activated, you may not be allowed to view or manage any phone numbers saved on the SIM card

# To activate or deactivate fixed dialing

- 1 ► Contacts ► More ► Options ► Special numbers ▶ Fixed Dialing and select Activate or Deactivate
- 2 Enter your PIN2 ▶ OK and then ▶ OK again to confirm.

### To save a fixed number

▶ Contacts ▶ More ▶ Options ▶ Special numbers ▶ Fixed Dialing ▶ Fixed Numbers New Number and enter the information

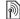

# Call time and cost

During a call, the duration of the call is shown. You can check the duration of your last call, outgoing calls and the total time of your calls.

### To check the call time

▶ Settings and use ⊚ or ⊚ to scroll to the Calls tab ▶ Time & Cost ▶ Call Timers.

# Additional calling functions

# Tone signals

Use telephone banking services or control an answering machine with tone signals during a call.

# To use tone signals

- Press (□+) (9), (\* ± ± 1, 0) or (# ¬ 5) to send tones
- More ➤ Disable Tones or Enable Tones to turn the tones on or off during a call.
- Press (c) to clear the screen after a call

# Notepad

Use the screen as a notepad to enter a phone number during a call. When you end the call, the number remains on the screen for you to call or save in your contacts.

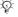

்டு Disable tones prior to using the notepad to prevent them from sounding during the call. > 32 To use tone signals.

# To call or save from the notepad

- Call to call the number or
- More ➤ Save Number and select a contact to save the number to or
- More ➤ New Contact to create a new contact to save the number to.

Showing or hiding your number If your subscription supports the Calling Line Identification Restriction (CLIR) service, you can hide your phone number when making a call.

# To always show or hide your phone number

- 1 ► Settings ► the Calls tab ► Show/ Hide My No..
- 2 Select Show Number, Hide Number or Netwrk Default.

# Groups

Create a group of numbers and email addresses to send messages to several recipients at the same time 

34 Messaging. You can also use groups (with numbers) when you create accepted callers lists 

31 Accept calls.

# To create a group of numbers and email addresses

- 1 ► Contacts ► Options ► Groups ► New Group ► Add.
- 2 Enter a name for the group ► Continue.
- 3 ► New ► Add to find and select a contact number or email address.
- 4 Repeat step 3 to add more numbers or email addresses. ► Done.

### **Business cards**

Add your own business card as a contact

# To add your own business card

► Contacts ► Options ► My Business Card and add information for your business card ► Save

# To send your business card

► Contacts ► Options ► My Business Card ► Send my Card and select a transfer method.

# Messaging

Text messaging, picture messaging, voice messaging, email. My friends.

Your phone supports various messaging services. Please contact vour service provider about the services you can use, or for more information, visit www.sonvericsson.com/support.

# Text messaging (SMS)

Text messages can contain simple pictures, sound effects, animations, and melodies. You can also create and use templates for your messages.

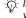

்டு- If you send a text message to a group, vou will be charged for each member.

# Before you start

The number to your service center is supplied by your service provider and is usually set on the SIM card. If not, you can enter the number yourself.

#### To set a service center number

1 ► Messaging ► Settings ► Text Message ▶ Service Center. If the service center number is saved on the SIM card it is shown.

2 If there is no number shown > Edit > New ServiceCenter and enter the number, including the international "+" prefix and country/region code > Save

# Sending text messages

For information about entering letters 15 Entering letters.

# To write and send a text message

- 1 ► Messaging ► Write New ► Text Message
- 2 Write vour message ► Continue. (You can save a message for later in Drafts by pressing (5) Save Message.)
- 3 ► Contacts Lookup to retrieve a number or a group from Contacts, or ► Enter Email Addr (if email gateway is setup) or select from last used recipients or ▶ Enter Phone No. and enter a number, or ▶ Send.
- ்டு: To send a message to an email address, you need to set an email gateway number, ▶ Messaging ▶ Settings ▶ Text Message ▶ Email Gateway. The number

is supplied by your service provider. To copy and paste text in a message

1 When writing your message ▶ More ▶ Copy & Paste.

#### 34 Messaging

- 2 ▶ Copy all or ▶ Mark & Copy and use the navigation key to scroll and mark text in your message.
- 3 ► More ► Copy & Paste ► Paste.

# To insert an item in a text message

- 1 When writing your message ➤ More ➤ Add Item.
- 2 Select an option and then an item, for example, a picture.
- You can convert your text message to a picture message. When writing your message ▶ More ▶ To Picture Msg. and continue creating a picture message, ▶ 37 Picture messaging (MMS).

### Receiving text messages

When you receive a text message, it appears in the activity menu if New Events is set to Activity Menu. ▶ View to read the message ▶ 17 Activity menu

If New Events is set to Popup, you are asked if you want to read the text message. ▶ Yes to read the message or ▶ No to read it later. When you have read the text message ▶ More for options or press (★) to close the message.

To call a number in a text message Select the phone number displayed in the message, ▶ Call.

Saving and deleting text messages Received text messages are saved in the phone memory. When the phone memory is full, delete messages or move them to the SIM card to be able to receive new messages. Messages saved on the SIM card remain until they are deleted.

### To save a message

- 1 ► Messaging ► Inbox and select the message to save.
- 2 ► More ► Save Message.
- 3 ► Saved Messages to save on the SIM card or ► Templates to save the message as a template in the phone.

# To save an item in a text message

- 1 When reading a message, select the phone number, picture or Web address to save ► More.
- 2 ► Use (the phone number you have selected appears) ► Save Number to save the phone number or ► Save Picture to save a picture or ► Save Bookmark to save a bookmark

### To delete a message

1 ► Messaging and select a folder.

2 Select the message to delete and press (c).

# To save or delete several messages

- 1 ▶ Messaging and select a folder.
- 2 Select a message ➤ More ➤ Delete All Msgs. to delete all messages in the folder or ➤ Mark Several scroll and select messages by pressing Mark or Unmark.
- 3 ➤ More ➤ Save Message to save messages or ➤ Delete Messages to delete messages.

# Long messages

The number of characters allowed in a text message depends on the language used for writing. You can send a long message by linking two or more messages. You are charged for each of the messages linked in a long message. The recipient may not receive all parts of a long message at the same time

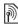

Check with your service provider for the maximum number of messages that can be linked

# To turn long messages on

Messaging ➤ Settings ➤ Text
 Message ➤ Max. Msg. Length ➤ Max.
 Available.

# Templates for text messages

Add a new template or save a message as a template in your phone

35 To save a message.

### To add a template

- 1 ► Messaging ► Templates ► New Template ► Text.
- 2 Insert text ▶ OK.
- 3 Enter a title ▶ OK.

# To use a template

- 1 ► Messaging ► Templates select a template ► Use ► Text Message.
- 2 Add text or ► Continue and select a recipient to send the message to.

# Message options

Set a default value for several message options or choose the settings each time you send a message.

# To set default text message options

Messaging ➤ Settings ➤ Text Message and select the options to change.

# To set message options for a specific message

1 When the message is written and a recipient is selected ▶ More ▶ Advanced.

# 36 Messaging

2 Select an option to change ▶ Edit and select a new setting ▶ Done.

# To check the delivery status of a sent message

▶ Messaging ▶ Sent Messages and select a text message ▶ View ▶ More ▶ View Status

# Picture messaging (MMS)

Picture messages can contain text, pictures, camera pictures, slides, sound recordings, signatures and attachments. You can send picture messages to a mobile phone or an email address.

## Before you start

Both you and the recipient must have subscriptions that support picture messaging.

If no Internet profile or message server exists, you can receive all the settings for MMS automatically from your network operator or from www.sonyericsson.com/support.

Before sending a picture message, you can check:

The address of your message server and an Internet profile are set ▶ Messaging ▶ Settings ▶ Picture

Message ▶ MMS Profile and select a profile. ▶ More ▶ Edit ▶ Message Server and ▶ More ▶ Edit ▶ Internet

# To create and send a picture message

- 1 ➤ Messaging ➤ Write New ➤ Picture Message. Use the navigation key to scroll to a list of items (for example, pictures and sounds), to add to your message. Select an item.
- 2 Use the navigation key to scroll to additional items to add to the message. For specific item options, select the item ▶ More again.
- 3 When ready to send ▶ Continue.
- 4 ▶ Enter Email Addr or ▶ Enter Phone No. or ▶ Contacts Lookup to retrieve a number or group in Contacts or select from last used recipients ▶ Send.
- When writing and editing picture messages you can use the copy and paste functionality → 34 To copy and paste text in a message.

# To set default picture message options

► Messaging ► Settings ► Picture Message and select options to change.

#### Additional send options

Request a read report, a delivery report, and set a priority for a specific message. You can also add more recipients to the message.

## To select additional send options

- 1 When the message is created and a recipient is selected ▶ More.
- 2 ► Add Recipient to add another recipient or ▶ Edit Recipients to edit and add recipients. ▶ Edit Subject to change the message subject or ▶ Advanced for more send options.

# Receiving picture messages Select how to download your picture

messages and how to save items that vou receive in picture messages.

#### To set automatic download

- ▶ Messaging ▶ Settings ▶ Picture Message ▶ Auto Download to view and select one of the following:
- Always automatic download.
- Ask in Roaming ask to download when not in home network
- Not in Roaming do not download when not in home network
- Always Ask to download.
- Off new messages appear in the Inbox. Select the message and ▶ View to download.

#### To receive picture messages

When you receive an automatically downloaded picture message, it appears in the activity menu if New Events is set to Activity Menu. ▶ View to read the message.

If New Events is set to Popup, you are asked if you want to read the picture message, ► Yes to read or play.

- Stop to stop playing or reading.
- ▶ Reply or
- More to view options.

Press ( to close the message.

To save an item in a picture message When viewing a picture message ▶

More ▶ Save Items and select an item to save from the list that appears.

# Delete picture messages

Picture messages are saved in the phone memory. When phone memory is full, you must delete messages to be able to receive new messages. Select a message and press (c) to delete

Templates for picture messages Add a new template or use a predefined template.

#### 38 Messaging

#### To add a template

- 1 ► Messaging ► Templates ► New Template ▶ Picture Message.
- 2 To add new items (pictures, sounds.) and so on), use the navigation keys to scroll to the options.
- 3 ▶ Save enter a title ▶ OK to save the template.

#### To use a template

- 1 ► Messaging ► Templates and select a template from the list ▶ Use to use the template as it is or ▶ More ▶ Edit Template to edit the template. ▶ Save. enter a title ► OK to save the changes.
- 2 ► Continue and select a recipient to send the message to or select a template from the list ▶ Use ▶ Continue if the template is edited.
- 3 Select from Text Message, Picture Message, or Email.

# Voice messages

Send and receive a sound recording as a voice message.

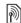

The sender and receiver must have a subscription supporting picture messaging.

## To record and send a voice message

1 ► Messaging ► Write New ► Voice Message.

- 2 Record your message. ▶ Stop to end.
- 3 ▶ Send to send the message.
- 4 ► Enter Email Addr for an email recipient or ▶ Enter Phone No. for a recipient phone number or ▶ Contacts Lookup for a number or group in Contacts or select from last used recipients ▶ Send.

## Receiving voice messages

When you receive an automatically downloaded voice message, the voice message appears in the activity menu if New Events is set to Activity Menu. ▶ Play to listen to the message.

If New Events is set to Popup, you are asked if you want to listen to the voice message. ▶ Yes to play the message or ▶ No if you want to play the message later. When you have listened to the voice message ▶ More to view a list of options. Press ( $\stackrel{\frown}{\Longrightarrow}$ ) to close the message.

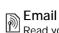

Read your email messages in your phone at any time. Write a message, attach a camera picture or sound recording and send it to your friends or colleagues. You can also reply to and forward emails in your phone, just as you can on your computer.

The email address that you use on your computer can also be used in your phone. To do this, your phone needs the same email settings as used by your computer for email address. To use your computer email address in your phone, do one of the following:

- Receive settings automatically The easiest way is to have settings sent directly to your phone. Use Internet on your computer to go to www.sonvericsson.com/support.
- Enter settings manually
  - Ask your email provider for settings information. An email provider is the person or company who provided your email address, for example. your IT administrator at work or an Internet provider, or
  - you may have a document at home from your email provider with the settings information, or
  - you may find the information in your computer email program settings.

### What information do I need? The minimum you need is the following:

| Setting types   | Examples                  |
|-----------------|---------------------------|
| Email Address   | joe.smith@example<br>.com |
| Connection Type | POP3 or IMAP4             |
| Incoming Server | mail.example.com          |
| Username        | jsmith                    |
| Password        | zX123                     |
| Outgoing Server | mail.example.com          |
|                 |                           |

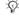

There are many different email providers. Their terminology and required information may differ. Not all service providers allow email access

#### Help in your phone

There are also setup instructions and help information as you enter settings.

#### To enter email settings

- 1 ► Messaging ► Email ► Settings.
- 2 After settings are entered. ► Inbox ► More ▶ Snd&Rec to access your email

When settings are entered, your phone can connect to an email server to send and receive email messages.

For more information, contact your email provider or see the *User guide* with additional information at www.sonvericsson.com/support.

#### To create an email account

- 1 ► Messaging ► Email ► Settings ► New Account ► Add.
- 3 Press (a) to a setting and enter the following minimum required settings:
  - Email Alert and select the alert sound for new messages.
  - Connect Using and select a data account (provided by your network operator. > Info).
  - Email Address, enter your email address.
  - · Connection Type (POP3 or IMAP4).
  - Incoming Server, enter the server name.
  - Username, enter the username for the email account.
  - Password, enter the password for the email account
  - Outgoing Server, enter the server name

# To enter advanced email account settings (optional in most cases)

1 ► Messaging ► Email ► Settings.

- 2 Select an account to edit ► More ► Edit Account ► Advanced Settings.
- 3 Press 
   to select and enter settings, if required by your email provider, for example, Check Interval.

#### To receive and read email messages

- 1 ► Messaging ► Email ► Inbox ► Send&Rec when the inbox is empty or ► Messaging ► Email ► Inbox ► More
  - ► Snd&Rec to download new messages. This also sends any messages in the outbox.
- 2 Select a message in the inbox ► View to read it.

# To write and send an email message

- 1 ► Messaging ► Email ► Write New.
- 2 ► Add to enter the recipient field ► Enter Email Addr to type an email address ► OK or ► Contacts Lookup to select a recipient from Contacts ► Select or select an email address from last used recipients ► Select.
- 3 ► Edit to enter the recipient field (after one is added) to add more recipients select To, Cc or Bcc and select recipients to add. When you have selected recipients ► Done.

- 5 Press 

   on to select the text field, write your message 
   on OK. To edit the message 
   Edit.
- 7 ► Continue ► Send or More ► Save in Outbox to save and send later.
- When writing and editing email messages you can use the copy and paste functionality 

  34 To copy and paste text in a message.

## To save an email message

- 1 ► Messaging ► Email ► Inbox.
- 2 Select a message ➤ More ➤ Save Message ➤ Saved Email.

# To reply to an email message

- 1 Select the message in the inbox to reply to ► More ► Reply or open the message ► Reply.
- 2 ▶ Include Message to include the original message in your reply or ▶ No to exclude the original message from your reply.
- 3 Write your message in the text field ► OK. To edit the message ► Edit.
- 4 ▶ Continue ▶ Send.

# To view or save an attachment in an email message

View a message ► More ► Attachments ► View to view the item or Save to save the item.

#### Active email account

If you have several email accounts, you can change which one is active.

# To change the active email account

► Messaging ► Email ► Settings and select an account.

#### Push email

Receive a notification in your phone from your email server that you have new email, if supported by your email provider.

# To turn on push email notification

- When using send & receive, ➤ Yes to turn on, if required or
- ▶ Messaging ▶ Email ▶ Settings.
   Select an account to edit ▶ More ▶
   Edit Account ▶ Advanced Settings ▶
   Push Email and select an option.

# To delete an email message (POP3)

1 ► Messaging ► Email ► Inbox ► More.

# 42 Messaging

- 2 ► Mrk for Deletion or ► Mark Several
- Marked messages will be deleted when you next connect to your server.

# To delete an email message (IMAP4)

- 1 ► Messaging ► Email ► Inbox ► More.
- 2 ► Mrk for Deletion or ► Mark Several
  - ► Mark or Unmark.
- 3 ► More ► Clear Inbox to delete messages.
- All messages marked for deletion in the phone and on the server will be deleted.

# My friends

Connect and log in to the My friends server to communicate online with your favorite friends. If your subscription supports instant messaging and presence services, you can send and receive messages and see contact status if online. If no settings exist in your phone, you need to enter server settings.

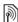

Contact your service provider for more information

#### To enter server settings

1 ► Messaging ► My Friends ► Configure.

2 Add username, password, server information and select an Internet profile to use. This information is supplied by your service provider.

# To log in to your My friends server

► Messaging ► My Friends ► Log In.

## To log out

► More ► Log Out.

#### To add a contact to the list

Messaging ► My Friends ► the Contacts tab ► More ► Add Contact.

# To send a chat message from My friends

- 1 ➤ Messaging ➤ My Friends ➤ the Contacts tab and select a contact from the list.
- 2 ► Chat and type your message ► Send.
- You can also continue a chat conversation from the Conversations tab.

#### Status

Show your status to your contacts only or show it to all users on the My friends server.

#### To set status

1 ► Messaging ► My Friends ► More ► Settings and select Show My Status.

2 ► To All or Only to Contacts ► Select.

#### To change your own status

Messaging ► My Friends ► the My Status tab and update your status information. Use 
 or 
 to scroll between status fields.

# Chat group

A chat group can be started by your service provider, by an individual My friends user or by yourself. You can save chat groups by saving a chat invitation or by searching for a specific chat group.

## To start a chat group

- 1 ➤ Messaging ➤ My Friends ➤ the Chat Groups tab ➤ More ➤ Add Chat Group ➤ New Chat Group.
- 2 Select who to invite to the chat group from your contacts list ▶ Continue.
- 3 Enter a short invitation text ➤ Continue ➤ Send.

## To add a chat group

1 ➤ Messaging ➤ My Friends ➤ the Chat Groups tab ➤ More ➤ Add Chat Group.

- 2 ▶ By Group ID to enter chat group ID directly or ▶ Search to search for a chat group.
- Conversation history is preserved between log out and log in to let you return to chat messages from previous conversations

#### To save a conversation

▶ Messaging ▶ My Friends ▶ the Conversations tab and open a conversation ▶ More ▶ Save Conversation.

#### To view a saved conversation

Messaging ► My Friends ► the Conversations tab ► More ► Saved Conv..

#### To view watching users

► Messaging ► My Friends ► the Contacts tab ► More ► Watching Users. A list of users on the My friends server watching your status information appears.

#### To view or edit settings

- ► Messaging ► My Friends ► More ► Settings and select an option:
- Show My Status:
- Sort Contacts:
- Chat alert:
- Server settings:

#### 44 Messaging

- · Auto Login:
- Allow Connection:

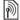

Contact your service provider for more information

# Area and cell information

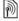

Information messages may be sent to network subscribers within a certain area or cell.

#### To turn information on or off

► Messaging ► Settings ► Area Info ► Reception or Cell Information.

# **Imaging**

Camera, pictures, PhotoDJ™.

## Camera and video recorder

Your phone has a digital camera which also works as a digital video recorder. You can take pictures, record video clips, save and view them and send them as email attachments or in picture messages via picture messaging.

#### Before you start

The receiving phone needs to support data transmission and picture messaging in order to receive and show the picture or video clip.

- Before you send a picture or video clip using picture messaging make sure you have set the address of your message server for picture messaging, → 37 Picture messaging (MMS) and that Internet settings are entered in your phone, → 60 Settings.
- Before you send a picture or video clip using email make sure you have entered settings for a data account and for an email account in your phone, 39 Email.

#### To take pictures and video clips

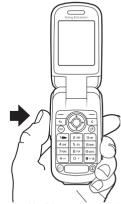

- 1 Press and hold to start the
- 2 Press again or press to take the picture or start the video.
- 3 To end video recording, press again.
- if you try to record with a strong light source such as direct sunlight or a lamp in the background, the screen may black out or the picture may be distorted.

To switch between video and photo Press (a) or (a).

#### To use the zoom

Use the up and down navigation key to zoom in and zoom out.

# To adjust brightness

Use the volume keys to increase or decrease brightness.

#### To take a self-portrait

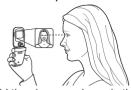

- 1 Hold the phone as shown in the illustration.
- 2 Press and hold to activate the camera. Press again to take the picture.

#### Camera and video options

When the camera or video is activated More for the following options:

- · View All Pictures (camera)
- · Shoot Mode (camera):
  - Normal no frame.
  - Burst take four pictures in rapid succession.
  - Panorama join several pictures into one.

- Frames add a frame to your picture.
- Shoot Mode (video): For Picture Msg or High-quality video.
- · Picture Size (camera) select from:
  - 2 MP (1600 x 1200)
  - 1 MP (1280 x 960)
  - VGA (640 x 480)
- Night Mode adapt to poor lighting conditions.
- Self-Timer (camera) take a picture a few seconds after pressing the camera button.
- · Effects -select from:
  - Off no effect.
  - · Black & White no color.
  - Negative reversed colors.
  - Sepia brown tint.
- White Balance adjust colors to lighting conditions. Select from Auto, Daylight, Cloudy, Fluorescent or Incandescent
- Picture Quality (camera): Normal or Fine picture quality.
- Turn Off Mic. (video) set microphone.
- Shutter Sound (camera) select different shutter sounds.
- Time and Date (camera) add time and date to a picture to appear as red text in the lower right corner. View in 1:1 size or use zoom when viewing a picture to see the text.

- Reset File No. reset the file number
- Save To select to save to Memory Stick or Phone Memory.

# Transferring pictures

Transfer to your computer
Using the USB cable, you can drag
and drop camera pictures to a
computer ▶ 68 Transferring files using
the USB cable

To further enhance and organize camera pictures on a computer, Windows® users can install Adobe<sup>TM</sup> Photoshop<sup>TM</sup> Album Starter Edition, included on the CD with phone or visit www.sonyericsson.com/support.

## Blog on the Internet

Send pictures to publish in a blog if your subscription supports it.

Web services may require a separate license agreement between you and the service provider. In some locations, additional regulations and/or charges may apply. For more information, contact your service provider.

# To send camera pictures to a blog

1 When viewing a picture you have just taken ► More ► To Blog.

- 2 Follow the instructions that appear for first-time use, for example, approve terms and conditions
- 3 Add title and text ➤ OK ➤ Publish to send a picture to your blog. A text message is sent to your phone with your Web address and log-in information. You can forward the text message for others to access your Web page photos.

To visit a blog address in a contact

▶ Contacts and select a contact Web
address ▶ Go to

# Pictures and video clips

View and use pictures and video clips.

# Handling pictures

View, add, edit or delete pictures in the file manager. The number of pictures you can save depends on the size of the pictures. File types supported are, for example, GIF, JPEG, WBMP, BMP, PNG and SVG-Tiny.

# To view and use pictures

- 1 ► File Manager ► Pictures or Camera Album.
- 2 Select a picture ▶ View or ▶ More ▶ Use as and select an option.

## 48 Imaging

#### To display pictures in a slide show

- 1 ► File Manager ► Pictures and select a picture.
- 2 ► View ► More ► Slide Show.

## Using pictures

You can use a picture for several purposes, for example, add it to a contact, use it in the start-up screen, or use it as a screen saver. The screen saver is activated automatically when the phone has been in idle mode for a few seconds. After a few more seconds, the screen saver changes to sleep mode, to save power. Press any key on the keypad and the screen turns on again. If you have a picture as wallpaper, this picture is shown in standby mode. You can select wallpaper both for the screen and for the external display.

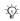

An animation of more than 1MB set as wallpaper may affect performance.

#### PhotoD J™

When editing pictures press 
and 
to navigate the menus.

#### To edit and save a picture

1 ► File Manager ► Pictures and scroll to the picture you want ► View.

- 2 ▶ More ▶ Edit In PhotoDJ™. Some pictures you have taken with the camera can be edited
- 3 ► More ► Save Picture to save a picture.

#### Exchanging pictures

You can exchange pictures using one of the available transfer methods. Please note that you are not allowed to exchange some copyright-protected material. For more information on pictures in messages 

34 Messaging.

#### To save a picture in a message

⇒ 35 To save an item in a text message or ⇒ 38 To save an item in a picture message or ⇒ 42 To view or save an attachment in an email message.

# Saving pictures and video clips When you have taken a picture or recorded a video clip, the phone saves it in the phone memory or on a Memory Stick Micro™ (M2™), if inserted

If the phone memory or Memory Stick Micro<sup>TM</sup> (M2<sup>TM</sup>) is full, you cannot save any more pictures or video clips unless you delete or move files  $\Rightarrow$  17 File manager.

# Sending pictures and video clips

When you have taken a picture or recorded a video clip, you can send it as a picture message if the file size has not exceeded the limit. To exchange pictures and video clips using other transfer methods  $\Rightarrow$  49 Exchanging pictures.

## To send a saved picture

▶ File Manager ▶ Pictures and scroll to the picture you want. ▶ More ▶ Send and select a transfer method

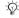

്റ്- Some phones do not support pictures sizes more than 160x120. On a computer. view size 2048x1536.

To use more video clip or picture options

Record a video clip or take a picture ▶ More and select an option, for example, to take a new picture.

#### Transferring pictures to your computer

Using the USB cable, you can drag and drop camera pictures to a computer **→** 68 Transferring files using the USB cable.

# **Entertainment**

Handsfree, Music player, radio.  $PlavNow^{TM}$ .  $MusicDJ^{TM}$ .  $VideoDJ^{TM}$ . themes, games and more.

S-Please adjust the audio volume cautiously when using third-party audio accessories to avoid volume levels that may be harmful to your hearing. Sony Ericsson does not test use of third-party audio accessories with this mobile phone. Sony Fricsson recommends using only Sony Ericsson original audio accessories.

# Stereo portable handsfree

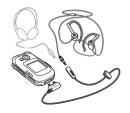

#### To use the handsfree

Connect the stereo portable handsfree to your phone to use it for calls, listening to music, or the radio. If you receive a call and are playing music, music stops for you to answer. Music

resumes when the call is ended or rejected.

# Music player

Your phone supports the following file types: MP3, MP4, M4A, 3GP, eACC+, AAC, AAC+, Enhanced AAC, AMR, IMY, EMY, WAV (16 kHz maximum sample rate) and Real® 8. The phone also supports streamed files that are 3GPP compatible.

Use the Music player with the phone open or closed.

#### Phone closed

- Press II to turn the Music Player on or off.
- Press () to go to the next song.
   Press () to go to the previous song.
- Press and hold or to fast forward or rewind.
- Press to minimize or maximize Music Player.

#### Phone open

- Press to open or minimize the Music Player during playback.
- Press Stop to pause the playback.
   Press Play to resume play.
- Press 
   to go to the previous song.

- Press Play to select a highlighted file in a list
- When in Now Playing, press to go to the Music Player browser.
- Press and hold ( to exit.

#### To play music

- 1 ► Music Player. The Music Player browser opens.
- 2 Browse for songs by artist or track. Select a list ▶ Open.

# Browsing files

Browse songs:

- Artists lists songs you have transferred using Disc2Phone.
- Tracks lists all songs (not ringtones) in your phone and on a Memory Stick Micro™ (M2™).
- Playlists create or play your own lists of songs.

#### **Playlists**

To organize the media files saved in the file manager, you can create playlists. Files in a playlist can be sorted by artist or title. You can add a file to more than one playlist. When you delete a playlist or a file from the playlist, the actual song file is not deleted from the memory, just the playlist reference to it. You can still add the file to another playlist.

#### To create a playlist

- 1 ► Music Player ► Playlists ► New Playlist ► Add. Enter a name ► OK.
- 2 Select from the files that are available in the File Manager. You can add several files at a time and you can also add folders. All files in the selected folders will be added to the playlist.

# To add files to a playlist

- 1 ► Music Player ► Playlists select a playlist ► Open ► More ► Add Media.
- 2 Select from the files that are available in the File Manager.

#### To remove files from a playlist

- Music Player ► Playlists select a playlist ► Open.
- 2 Select the file and press ©.

# To delete a playlist

Music Player ► Playlists select a playlist and press (c).

## Music Player options

▶ More for options:

- Now Playing go to the Now Playing view.
- Add Media add files or folders to the playlist.
- Sort by sort by artist or title.
- Delete remove a file from the playlist. In user-created playlists only the reference to the file is removed. In the Tracks list, the file is permanently deleted from the memory.
- Minimize minimize the Music player and return to standby with the music still playing.
- Rename rename user-created playlists.
- Delete Playlist delete usercreated playlists. Files are not deleted from the File Manager.
- Information view information about the current file.
- Play Mode change the playback order of songs. Select Shuffle to play the playlist files in random order, or Loop to restart the playlist when the last file has been played.
- Equalizer change treble and bass settings.
- · Stereo Widening turn on or off.
- Send send a song.

#### 52 Entertainment

#### Online music

Listen to music by streaming them to your phone from the Internet. If settings are not already in your phone 60 Settings. For more information, contact your network operator or visit www.sonyericsson.com/support.

# To select a data account for streaming

► Settings ► the Connectivity tab ► Streaming Settings and select the data account to use

#### To stream video and audio

- 1 ▶ Internet ▶ More ▶ Go to ▶ Enter Address.
- 2 Enter or choose the address of a Web page and select a link to stream from. Video files open in the Video player. Music files open in the Media player.

# To stream saved music and videos

- 1 ▶ Internet ▶ More ▶ Go to ▶ Bookmarks.
- 2 Select a link to stream. Video files open in the Video player. Music files open in the Media player.

## Transferring music

Disc2Phone computer software and USB drivers are included on the CD that comes with the phone. Use

Disc2Phone to transfer music from CDs or your computer to the phone memory or a Memory Stick Micro<sup>TM</sup>  $(M2^{TM})$  in your phone.

# Before you start

The following are minimum operating system requirements for using Disc2Phone on your computer:

- Windows 2000 SP4 or
- XP Home, or XP Professional SP1.

#### To install Disc2Phone

- 1 Turn on your computer and insert the CD that came with your phone or visit www.sonyericsson.com/support. The CD starts automatically and the installation window opens.
- 2 Select a language and click OK.
- 3 Click Install Disc2Phone and follow the instructions.

#### To use Disc2Phone

- 1 Connect the phone to a computer with the USB cable that came with your phone and select File Transfer. The phone turns off and prepares to transfer files. For more information 

  68 Transferring files using the USB cable.
- 2 Computer: Start/Programs/ Disc2Phone.

- 3 For details on transferring music, please refer to Disc2Phone Help. Click ? in the top right corner of the Disc2Phone window
- Do not remove the USB cable from the phone or computer during transfer, as this may corrupt a Memory Stick Micro™ (M2™) or the phone memory. You cannot view the transferred files in your phone until you have removed the USB cable from the phone.
  - 4 You can obtain CD information (artist, track, etc.) via Disc2Phone if you are connected to the Internet and extracting music from a CD.
- For safe disconnection of the USB cable in file transfer mode, right-click the removable disk icon in Windows Explorer and select Eject.

# To transfer files with the USB cable provided

**→** 68 Transferring files using the USB cable.

More information about moving files to your phone is available at www.sonyericsson.com/support.

#### Radio

Listen to FM radio with RDS (Radio Data System) functionality. You must

connect the handsfree to your phone as it works as an antenna. The radio can also be used as an alarm signal 
71 Alarms

☼ Do not use the phone in areas where mobile phones are prohibited, ▶ 87 Efficient use.

#### To listen to the radio

Connect the handsfree to your phone Radio.

#### Radio control

Use the radio with the phone open or closed.

- ► Radio ► Search to find a broadcasting frequency.
- Press 
   or 
   to move 0.1MHz.
- More to view options.
- Press () to turn radio on or off.
- Press to move tuner forward to the next available station.
- Press ( to move tuner backward to the next available station.
- Press to minimize or maximize the radio.

# Saving radio channels

Save up to 20 preset channels.

#### 54 Entertainment

#### To save radio channels

▶ Radio ▶ More ▶ Set Frequency ▶ Save or press and hold (1) - (9) to save in positions 1 to 10.

#### To select radio channels

Use the navigation key or press ( +) to select a saved channel in positions 1 to 10.

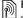

# Radio options

- ▶ More for the following options:
- Turn Off turn off the radio
- · Save save the current frequency in a position.
- Channels select, rename, replace or delete a preset channel.
- Auto Save save tuned channels in positions 1 to 20. Previously saved channels are replaced.
- Turn On Speaker use the loudspeakers.
- Set Frequency enter a frequency manually. Press (#-\$) to go directly to Set Frequency.
- RDS set options for alternative frequency (AF) and station information
- Turn On Mono turn on mono sound.
- Minimize return to standby to use other functions while listening.

# PlavNow™

Listen to music before you purchase and download it to your phone.

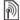

This function is network- or operatordependent. Contact your network operator for information about your subscription and PlavNow™. In some countries you may be able to purchase music tones from some of the world's top musical artists

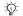

This service is not available in all countries

#### Before you start

If required settings are not in your phone **6**0 Settings.

# To listen to PlayNow™ music

▶ PlayNow™ and select music from a list

# Downloading from PlayNow™

The price appears when you select to download and save a song. Your phone bill or prepay card is debited when a purchase is accepted. Terms and conditions are also provided in the phone kit.

#### To download a song

- 1 When you have listened to a song preview, you can agree to accept the conditions ▶ Yes to download or not.
- 2 A text message is sent to confirm payment and the file is made available to download. Music is saved in File Manager ▶ Music.

# Ringtones and melodies

You can exchange music, sounds and tracks, for example, using one of the available transfer methods.

You are not allowed to exchange some copyright-protected material. A protected file has a key symbol.

## To select a ringtone

► Settings ► and scroll to the Sounds & Alerts tab ► Ringtone.

#### To turn the ringtone on or off

Press and hold (#-3) from standby or ▶ Settings ▶ the Sounds & Alerts tab for more options. All signals except the alarm signal are affected.

#### To set ringtone volume

▶ Settings ▶ and scroll to the Sounds
 & Alerts tab ▶ Ring Volume and press
 or of to decrease or increase the volume.

2 ► Save.

# To set the vibrating alert

- ▶ Settings ▶ the Sounds & Alerts tab
- ▶ Vibrating Alert and select an option.

#### Sounds and alerts options

From Settings ▶ the Sounds & Alerts tab, you can also set:

- Message Alert select how to be notified of an incoming message.
- Key Sound select what sound to hear when you press the keys.

#### MusicD J™

Compose and edit your own melodies to use as ringtones. A melody consists of four types of tracks – Drums, Basses, Chords, and Accents. A track contains a number of music blocks. The blocks consist of prearranged sounds with different characteristics. The blocks are grouped into Intro, Verse, Chorus, and Break. You compose a melody by adding music blocks to the tracks.

# To compose a melody

1 ► Entertainment ► MusicDJ™.

#### 56 Entertainment

2 ▶ Insert, Copy or Paste blocks, Use (a) (b) or (c) to move between the blocks. Press (c) to delete a block. ▶ More to view more options.

#### To edit a MusicDJ™ melody

▶ File Manager ▶ Music and select the melody ▶ More ▶ Edit.

Exchanging MusicDJ™ melodies Send and receive melodies using one of the available transfer methods. You are not allowed to exchange copyright-protected material.

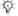

്റ്- You cannot send a polyphonic melody or an MP3 file in a text message.

#### To send a melody

- 1 ▶ File Manager ▶ Music and select a melody.
- 2 ► More ► Send and select a transfer. method.

#### To receive a melody via a transfer method

Select a transfer method and follow the instructions that appear.

#### VideoD J™

Compose and edit your own video clips by using video clips, pictures and text. You can also use trim away parts of a video clip to shorten it.

#### To create a video clip

- 1 ► Entertainment ► VideoD I™
- 2 ► Add ► Picture, Video Clip, Text or Camera ► Select

### To edit a selected video clip ▶ Edit for options:

- Trim to shorten the video clip.
- Add Text to add text to the video. clip.
- Delete to remove the video clip.
- Move to move the video clip to another position.
- Copy to copy and paste the video clip.

# To edit a selected picture

- ▶ Edit for options:
- Duration to select the display time for the picture.
- Delete to remove the picture.
- Move to move the picture to another position.
- Copy to copy and paste the picture.

#### To edit a selected text

- ▶ Edit for options:
- Edit Text to change the text.

- Colors and select Background to set background or Text Color to set font color
- Duration to select the display time for the text.
- · Delete to remove the text.
- Move to move the text to another position.
- Copy to copy and paste the text.

# VideoDJ™ options

- ► More for options:
- Play to view the video clip.
- Send to send the video clip.
- Soundtrack to add a soundtrack to the video clip.
- Transitions to set transitions between video clips, pictures and text
- Save to save the video clip.
- Insert to insert a new video clip, picture or text.
- New Video to create a new video clip.

# To edit video clips in the file manager

- 1 ► File Manager ► Videos ► Open and select file.
- 2 ► More ► VideoDJ<sup>™</sup> ► Edit.

## Sending video clips

You can send a video clip using one of the available transfer methods. Short

video clips can be sent using picture messaging. If a video clip is too long, you can use the trim function to make a video clip shorter.

#### To trim a video clip

- 1 Select a video clip from the storyboard
  ▶ Edit ▶ Trim
- 2 ▶ Set to set the start point and ▶ Start.
- 3 ▶ Set to set the end point and ▶ End.
- 4 Repeat steps 2 and 3 or ▶ Done.

#### Sound recorder

With the sound recorder, you can record, for example, a voice memo or calls. Recorded sounds can also be set as ringtones. Recording of a conversation is stopped if a participant ends the call. Recording of all sounds stops automatically if you receive a call

in some countries or states it is required by law that you inform the other person before recording the call.

#### To record a sound

- 1 ► Entertainment ► Record Sound.
- 2 Wait until you hear a tone. When the recording starts, Recording and a timer appear.

#### 58 Entertainment

3 ► Save to end, ► Play to listen or ► More for options: Record New, Send, Rename, Delete, Recorded Sounds

#### To listen to a recording

► File Manager ► Music and select a recording ► Play or ► Stop.

#### Games

Your phone contains several games. You can also download games and applications directly to the folders in your phone. Help texts are available for most games.

#### To start and end a game

- 1 ► Entertainment ► Games, select game ► Select.
- 2 Press and hold (5) to end the game.

# **Applications**

Download and run Java™ applications, for example, to use a service. You can view information or set different permission levels.

#### To download a Java application

- 1 Visit www.sonyericsson.com/fun or your service provider's Web site for Java games or applications.
- 2 Select a game or an application and download according the Web site instructions.

- 3 To accept the download, ▶ Yes.
- 4 ► Minimize or Cancel during download, if desired.
- 5 Select the folder you want to save and install the application in.
- 6 Select Yes to begin installation or No to abandon the installation.

# To view options for Java™ applications

- All options may not be available for all applications.
  - 1 Highlight a game or application.
  - 2 ► More for options:
    - Move to Folder Move the application to a different folder.
    - Move to M.S. Transfer the application to the memory stick.
    - Delete Delete the application.
    - Permissions View or change the permissions of the application.
    - Screen Size Change the screen size of the application. Some Java applications are designed for a specific screen size. For more information, contact the application vendor.
    - Screen Saver Use the application as a screen saver.
    - Information View information about the application.

# Connectivity

Settings, using Internet, RSS, synchronizina. Bluetooth™ device. infrared, USB cable, update service.

# **Settinas**

Settings may already be entered when you buy your phone. If not, make sure you have a phone subscription that supports data transfer (GPRS and EGPRS).

You can download settings to your phone for Internet browsing, email and picture messaging. This can be done via the setup wizard in your phone or from a computer at www.sonvericsson.com/support.

#### To download settings via your phone

▶ Settings ▶ the General tab ▶ Setup Wizard ▶ Settings Download and follow the instructions that appear.

# To download settings via a computer

- 1 Browse to www.sonyericsson.com/ support.
- 2 Select a region and a country.
- 3 Select the Phone setup tab, and select a phone model.
- 4 Select which setting to download to your phone.

# Using Internet

Use the Internet to access online services for example, news and banking, search and browse the Web.

#### To start browsing

Internet and select a service such as More ► Go to ► Search Internet or Enter Address to any Web page.

#### To view options

▶ Internet ▶ More

# To stop browsing

▶ More ▶ Exit Browser

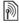

For more information contact your network operator or visit www.sonyericsson.com/support.

#### Options when browsing

- ▶ More to view options. The menu contains the following but depends on the Web page you are visiting:
- RSS Feeds select the available. feeds for the Web page.
- ▶ Go to for the following:
- Sony Ericsson go to the predefined homepage set for the current profile.
- · Bookmarks create, use or edit bookmarks to Web pages.

#### 60 Connectivity

- Enter Address enter the address of a Web page.
- Search Internet use Google to search
- History list of previously visited Web pages.
- Saved Pages list of your saved Web pages.
- ▶ Tools for the following:
- Add Bookmark add a new bookmark
- Save Picture save a picture.
- Save Page save the current Web page.
- Refresh Page refresh the current Web page.
- Send Link send a link to the current Web page.
- Make a Call make a call when browsing the Internet. ► More ► End Call to end the call and continue browsing.
- ▶ View for the following:
- Full Screen select normal or full screen.
- Full/normal are only available with portrait.
  - Landscape select landscape or portrait screen.

- Text Only select full content or text only
- Zoom zoom in or out on the Web page.
- Zoom To Normal set zoom to default
- ▶ Options ▶ the Browsing tab for:
- Smart-Fit adjust a Web site to the screen
- Show Pictures set on or off.
- · Show Animations set on or off.
- Play Sounds set on or off.
- · Allow Cookies set on or off.
- Keypad Mode select from: Shortcuts for browser keys or Access Keys for faster Web site navigation, if available.
- ▶ Options ▶the Other tab for:
- Clear Cookies
- Clear Cache
- · Clear Passwords
- · Status show connection info.
- Exit Browser to disconnect.

#### Using bookmarks

Use, create and edit bookmarks as quick links to your favorite Web pages for the browser.

#### To work with bookmarks

- 1 ► Internet ► More ► Go to ► Bookmarks and select a bookmark ► More
- 2 Select an option, such as sending a bookmark as a text message.

#### Internet shortcuts

When using the Internet, you can use keypad shortcuts to menu options.

# To use Internet keypad shortcuts or access keys

- 1 When browsing, press and hold (#--\$) to select Shortcuts or Access Keys.
- 2 If you select Shortcuts, you can press a key for a function as follows:

| Key | Shortcut                    |
|-----|-----------------------------|
| 1   | Bookmarks                   |
| 2   | Enter Address               |
| 3   | Search Internet             |
| 4   | History                     |
| 5   | Refresh Page                |
| 6   | Forward                     |
| 7   | Page up                     |
| B   | Not used                    |
| 9   | Page down - one at the time |

| <b>★</b> a/A -=0 | Full Screen or Landscape or |
|------------------|-----------------------------|
|                  | Normal Screen.              |

O + Zoom

#=\mathbf{h} Shortcuts

## Downloading

Download files, for example, pictures, themes, games and ringtones from Web pages.

#### To download from the Sony Ericsson Web page

- 1 ► Internet ► More ► Go to ► Sony Ericsson.
- 2 Browse the Web page, select a file to download and follow the instructions that appear.

#### Internet profiles

You can select another Internet profile if you have more than one.

# To select an Internet profile for the Internet browser

➤ Settings and use ⊚ or ⊚ to scroll to the Connectivity tab ► Internet Settings ► Internet Profiles and select a profile.

Internet profile for Java applications
Some Java applications need to
connect to the Internet to receive

## 62 Connectivity

information, for example, games that downloads new levels from a game server

## Before you start

If settings are not in your phone **→** 60 Settings.

## To select a profile for Java

► Settings ► the Connectivity tab ► Internet Settings ► Settings for Java and select an Internet profile.

#### Saved information

When browsing, you can save the following information:

- Cookies improve Web page access efficiency.
- Passwords improve server access efficiency.

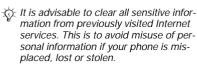

#### To allow cookies

▶ Internet ▶ More ▶ Options ▶ the Browsing tab ▶ Allow Cookies ▶ On.

# To clear cookies, cache or passwords

► Internet ► More ► Options ► the Other tab and select an option ► Yes.

# Internet security and certificates

Your phone supports secure browsing. Certain Internet services, such as banking, require certificates in your phone. Your phone may already contain certificates when you buy it or you can download new certificates.

#### To check certificates in your phone

➤ Settings ➤ the General tab ➤ Security ➤ Certificates.

## RSS reader

When browsing, you can receive frequently updated content, such as news headlines, as feeds via a Web site. You can browse to a Web page to add new feeds, if available. Really Simple Syndication (RSS) options are set via the RSS reader and shown in the Internet browser.

To add new feeds for a Web page When browsing ► More ► RSS Feeds.

#### To create a new feed

1 ► Messaging ► RSS Reader ► More ► New Feed.

2 ▶ Select from List or By Address and enter the address

To set and use RSS reader options

► Messaging ► RSS Reader ► More and select an option.

# Synchronizing

Synchronize phone contacts, appointments, tasks and notes via Bluetooth™ wireless technology, the infrared port, Internet services or the USB cable included with the phone.

Synchronization with a computer Install synchronization software for your computer found in the Sony Ericsson PC Suite. The software may be included with your phone or downloaded from www.sonyericsson.com/support. The

software includes help information.

Remote synchronization via Internet
Synchronize online via an Internet

# Before you start

service

- If settings are not in your phone 
   60 Settings.
- Register a synchronization account online.

Enter remote synchronization settings.

# To enter remote synchronization settings

- 1 ▶ Organizer ▶ Synchronization ▶ New Account ▶ Add to create a new account
- 2 Enter a name for the new account ►
- 3 Enter the following:
  - Server Address server URI
  - Username account username.
  - · Password account password.
  - Connection select an Internet profile.
  - Applications mark applications to synchronize.
  - App. Settings select an application and enter a database name, and if required, username and password.
  - Sync. Interval set how often to synchronize.
  - Remote Initiation select to always accept, never accept or always ask when starting synchronization from a service.
  - Remote Security insert a server ID and a server password.
- 4 ► Save to save your new account.

#### 64 Connectivity

#### To start remote synchronization

▶ Organizer ▶ Synchronization and select an account ▶ Start

# Bluetooth™ wireless technology

The Bluetooth™ function makes wireless connection to other Bluetooth™ devices possible. You can.

- connect to handsfree devices
- connect to stereo headsets
- connect to multiple Bluetooth™ devices at the same time
- connect to computers and access the Internet
- · synchronize information with computers.
- · use remote control computer applications.
- use media viewer accessories
- exchange items.
- play multiplayer games.

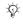

്ന്- We recommend a range within 33 feet (10 meters), with no solid objects in between, for Bluetooth™ communication

#### Before you start

 Turn on the Bluetooth™ function to communicate with other devices.

- Add Bluetooth™ devices to your phone to communicate with
- ்டு- Please check if local laws or regulations restrict the use of Bluetooth<sup>TM</sup> wireless technology. If Bluetooth™ wireless technology is not allowed, you must ensure that the Bluetooth™ function is turned off. The maximum allowed Bluetooth™ radio output power in the phone is automatically adjusted according to possible local restrictions. This means range may vary.

To turn the Bluetooth™ function on ▶ Settings ▶ the Connectivity tab ▶ Bluetooth ▶ Turn On

# Adding devices to your phone

Enter a passcode to set up a secure link between your phone and the device. Enter the same passcode on the device when prompted. A device with no user interface, such as a handsfree, will have a predefined passcode. Consult the device User auide for more information.

Make sure that the device you want to add has the Bluetooth™ function activated and visible

#### To add a device to your phone

- 1 ▶ Settings ▶ the Connectivity tab ▶ Bluetooth ▶ My Devices ▶ New Device to search for available devices. Make sure the other device is visible.
- 2 Select a device from the list.
- 3 Enter a passcode, if required.

# To allow connection or edit your device list

- 1 ➤ Settings ➤ the Connectivity tab ➤ Bluetooth ➤ My Devices and select a device from the list.
- 2 ► More to view a list of options.

#### To add a Bluetooth™ handsfree

- 1 ➤ Settings ➤ the Connectivity tab ➤ Bluetooth ➤ Handsfree.
- 2 ▶ Yes if you are adding a Bluetooth™ device for the first time or ▶ My Handsfree ▶ New Handsfree ▶ Add if you are adding another Bluetooth™ device. Ensure that your handsfree is in the correct mode. Consult the device User guide for more information

#### Power save

Turn on to reduce power consumption by optimizing your phone for use with a single Bluetooth™ device. Turn off to connect with several Bluetooth™ devices at the same time.

#### To save power

Settings ▶ the Connectivity tab ▶ Bluetooth ▶ Powersave ▶ On.

#### Phone name

Enter a name for your phone to be shown as when other devices find it.

#### To enter a phone name

Settings ▶ the Connectivity tab ▶ Bluetooth ▶ Phone Name.

## Visibility

Choose to make your phone visible to other Bluetooth™ devices or not. If your phone is set to hide, only devices in ▶ Settings ▶ the Connectivity tab ▶ Bluetooth ▶ My Devices are able to find your phone via Bluetooth™ wireless technology.

# To show or hide your phone

▶ Settings ▶ the Connectivity tab ▶ Bluetooth ▶ Visibility ▶ Show Phone or Hide Phone.

# Exchanging items

Send or receive items using Bluetooth™ wireless technology as the transfer method. Choose a device from the list of found devices.

#### 66 Connectivity

#### To send an item

- Select an item, for example ►
   Contacts and select a contact.
- 2 ► More ► Send Contact ► Via Bluetooth.
- 3 Select the device to send the item to ► Select

#### To receive an item

- 1 ► Settings ► the Connectivity tab ► Bluetooth ► Turn On.
- 2 ► Visibility ► Show Phone.
- 3 When you receive an item, follow the instructions that appear.

#### Transferring sound

Transfer the sound for calls when using a Bluetooth<sup>TM</sup> device.

You can also transfer the sound for calls using the keypad or the handsfree button as follows:

- Press the handsfree button for sound in handsfree.
- Press a phone button or key (if set to In Phone) for sound in phone.
- Press any button (if set In Handsfree) for the sound in handsfree.

# To transfer sound when using a Bluetooth™ handsfree

During a call, ► More ► Transfer Sound and select a device.

#### To change handsfree handling

- 1 ▶ Settings ▶ the Connectivity tab ▶ Bluetooth ▶ Handsfree ▶ Incoming Call
- 2 ▶ In Phone to direct to the phone or ► In Handsfree to direct to the handsfree

#### Remote control

Use your phone as a remote control device to control computer applications such as a Music player or Microsoft® PowerPoint® presentations or devices that support Bluetooth™ HID Profile.

#### To select remote control

- 1 ➡ 66 To add a device to your phone, if required.
- 2 ► Entertainment ► Remote Control.
- 3 Select an application to use and the computer or device to connect to.

#### File transfer

If your computer supports Bluetooth™ wireless technology, you can install the Sony Ericsson PC Suite to synchronize, transfer files, use the phone as modem and more via Bluetooth communication. Install the Sony Ericsson PC Suite from the CD that came with the phone or download

it at www.sonvericsson.com/support The PC Suite also includes help.

# Infrared port

If your computer supports infrared. you can install the Sony Fricsson PC Suite on your computer to synchronize, transfer files, use the phone as modem and more via infrared, Install the Sony Fricsson PC Suite from the CD that came with the phone or download it at www.sonvericsson.com/support. The PC Suite also includes help.

You can also use the infrared port as a transfer method with compatible devices, for example, to synchronize calendar items • 64 Synchronizing.

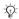

்ற்- Your phone supports infrared speeds up to 1 Mbps. When connecting to a computer, refer to its user documentation.

#### To turn the infrared port on

▶ Settings ▶ the Connectivity tab ▶ Infrared Port ▶ On or ▶ 10 Minutes to turn on for 10 minutes

#### To connect two devices

Turn on infrared in both devices.

2 Make sure the infrared port on your phone is facing the infrared port on the other device with a maximum distance of 8 inches (20 cm).

## To send an item using the infrared port (for example a contact)

- 1 Turn on infrared in both devices > Contacts and select a contact
- 2 ► More ► Send Contact ► Via infrared

## Transferring files using the HSB cable

Connect your phone to a computer. via the USB cable, to use your phone in one of the following: File Transfer or Phone Mode

#### File transfer

Drag and drop files between phone and computer in Microsoft Windows Explorer.

Use Sony Disc2Phone (music transfer) or Adobe Photoshop Album Starter Edition (picture transfer/storage). These applications may come on a CD with the phone or downloaded from www.sonvericsson.com/support, and

can only be used with file transfer

Only use the USB cable that comes with the phone, and connect the USB cable directly to your computer. Do not remove the USB cable from the phone or computer during file transfer as this may corrupt the phone memory or a memory card.

#### To use file transfer mode

1 Connect the USB cable to the phone and the computer.

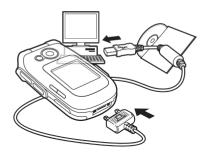

2 Phone: Select File Transfer or ►
 Settings ► the Connectivity tab ► USB
 ► USB Connection ► File Transfer.
 The phone shuts down.

- 3 Wait until your phone memory and memory card, if inserted, appear as external disks in Windows Explorer. You can use:
  - Windows Explorer to drag and drop files between phone and computer.
  - Sony Disc2Phone to transfer music to your phone or memory card.
  - Adobe Photoshop Album Starter Edition, to transfer and organize your pictures on your computer.

# To disconnect the USB cable safely

- 1 When using file transfer mode, rightclick the removable disk icon in Windows Explorer and select Eject.
- 2 Remove the USB cable from your phone.

#### Phone mode

Synchronize contacts and calendar, transfer files, use the phone as modem and more from your computer. Applications supported in phone mode include: Synchronization, File manager and Mobile Networking Wizard. For other applications, use the file transfer mode. You need to install and use Sony Ericsson PC Suite, included on the CD that came with the

phone or visit www.sonvericsson.com/ support.

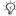

്റ് Your computer needs to have one of the following operating systems to be able to use this feature. Windows® 2000 with SP3/SP4 Windows XP (Pro and Home) with SP1/SP2\_LISB drivers are installed automatically with the PC Suite software

#### To use phone mode

- 1 Computer: Install the Sony Ericsson PC Suite from the CD that came with your phone.
- 2 Computer: Start PC Suite from Start/ Programs/Sony Ericsson/PC Suite.
- 3 Connect the USB cable to the phone and the computer.
- 4 Phone: Select Phone Mode or ▶ Settings ▶ the Connectivity tab ▶ USB ► USB Connection ► Phone Mode
- 5 Computer: Wait while Windows installs the required drivers.
- 6 Computer: When PC Suite has found your phone you are notified. All applications that you can use with your connected phone are found in the Sony Ericsson PC Suite.

# Update service

Always keep your phone updated with the latest software to improve

performance. You do not lose personal or phone information, for example messages or settings during an update.

There are two ways to update your phone:

- over the air via your phone
- via the provided USB cable and an Internet-connected computer.

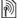

The update service requires data access (GPRS and EGPRS). Your operator will provide you with a subscription with data access and price information.

## Before you start

If required settings are not in your phone **→** 60 Settings.

# To use Update service over the air

- 1 ▶ Settings ▶ the General tab ▶ Update Service
- 2 ► Search for Update to search for the latest available software. Start the update process by following the installation instructions, or ▶ Software Version to show the current software in your phone, or ▶ Reminder to set when to search for new software.

#### To use Update service via a computer

1 Visit www.sonyericsson.com/support.

#### 70 Connectivity

- 2 Select a region and country.
- 3 Enter the product name.
- 4 Select Sony Ericsson Update Service and follow the instructions.

# More features

Alarm clock, calendar, tasks, profiles, time and date. SIM card lock, etc.

#### **Alarms**

Set an alarm for a specific time or specific days to recur on. You can set the alarm signal as a sound or radio.

#### To use alarms

- 1 ➤ Organizer ➤ Alarms and select an alarm to set ➤ Edit.
- 2 Time: ► Edit and set a time ► OK. Select more options, if required:
  - Recurrent: ► Edit and set a day or days ► Mark ► Done.
  - Alarm Signal: ► Edit and select the radio or a sound
- 3 ▶ Save.

# To turn an alarm signal off when it sounds

Press any key, if radio is selected as alarm signal ▶ Snooze. If you do not want to repeat the alarm ▶ Turn Off.

#### To cancel an alarm

► Organizer ► Alarms and select an alarm. ► Turn Off.

#### Calendar

You can use the calendar to keep track of important meetings. The calendar can be synchronized with a computer calendar or with a calendar on the Web • 64 Synchronizing.

## **Appointments**

Add new appointments or use existing appointments as templates.

# To add a new appointment

- 1 ▶ Organizer ▶ Calendar and select a date ► Select ► New Appointment ► hhΔ
- 2 Select from the following options and confirm each entry, if required:
  - · General tab Subject: Start Time:. Duration: Reminder: Start Date:
  - · Details tab Location:. Description:, All Day:, Recurrence:.
- 3 ▶ Save

# To view an appointment

- 1 ▶ Organizer ▶ Calendar and select a day (appointment days have bold numbers).
- 2 Select an appointment ▶ View.

#### To view a calendar week

▶ Organizer ▶ Calendar ▶ More ▶ View Week

#### To set when reminders should sound

- 1 ▶ Organizer ▶ Calendar ▶ More ▶ Advanced ► Reminders
- 2 ► Always for a reminder to sound even. when the phone is turned off or set to silent. When the reminder sounds In Yes to read the appointment or ▶ No to turn off the reminder A reminders option set in the calendar affects a reminders option set in tasks.

# Navigating in your calendar

Use the navigation key to move between days or weeks. In the monthly and weekly views, you can also use the keypad as follows.

Todav's date

1) Back a week (3) Next week

4 Back a month 6 Next month

7 Back a vear

Next vear

# Calendar settings

- ▶ Organizer ▶ Calendar ▶ More to select an option:
- View Week view the week's appointments.
- New Appointment add a new appointment.

#### 72 More features

- Change Date go to another date in the calendar
- Advanced find an appointment. set reminders or select a start day for the week
- Delete delete old or all appointments.
- Help for more information.

# **Exchanging appointments**

Exchange appointments using a transfer method. You can also synchronize appointments with a computer **▶** 64 Synchronizing.

### To send an appointment

Select an appointment in the list for a certain day ▶ More ▶ Send and select a transfer method

### Tasks

Add new tasks or use existing tasks as templates. You can also set reminders for tasks

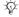

The maximum depends on the memory available, as set in software.

### To add a new task

- 1 ▶ Organizer ▶ Tasks ▶ New Task ▶ hhA
- 2 ► Task or Phone Call.
- 3 Enter details and confirm each entry.

### To view a task

- ▶ Organizer ▶ Tasks and select a task
- ► View

### To set when reminders should sound

- 1 ▶ Organizer ▶ Tasks and select a task ► More ► Reminders
- 2 ► Always for a reminder to sound even. when the phone is turned off or set to silent. When the reminder sounds ... Yes to read the task, or to call the phone number in a phone task. ► No. to turn off the reminder. A reminders option set in tasks affects a reminders option set in the calendar.

### Exchanging tasks

Exchange tasks using a transfer method. You can also synchronize tasks with a computer 

64 Synchronizina.

### To send a task

Select a task in the list of tasks for a certain day ► More ► Send and select a transfer method.

## Notes

Make notes and save them in a list. You can also show a note in standby.

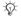

The maximum depends on the memory available, as set in software.

### To add a note

▶ Organizer ▶ Notes ▶ New Note ▶ Add and enter the note ▶ Save.

### To edit notes

- 1 ▶ Organizer ▶ Notes and a list appears.
- 2 Select a note ► More and select an option.

## **Exchanging notes**

Exchange notes using one of the available transfer methods. You can also synchronize notes with a computer • 64 Synchronizing.

### To send a note

Select a note ► More ► Send and select a transfer method.

### Timer

Your phone has a timer. When the signal rings, press any key to turn it off or select Restart

### To set the timer

► Organizer ► Timer and set the hours, minutes and seconds for countdown.

# Stopwatch

Your phone has a stopwatch that can save several laps. The stopwatch

continues to run when you answer an incoming call.

# To use the stopwatch

- 1 ▶ Organizer ▶ Stopwatch ▶ Start.
- 2 ► Stop or ► New Lap for a new lap time
- 3 To reset the stopwatch ► Stop ► Reset.

## Calculator

The calculator can add, subtract, divide and multiply.

# To use the calculator

- ▶ Organizer ▶ Calculator.
- Press or to select ÷ x + . %
   =.
- Press © to delete the figure.
- Press (\*\*) to enter a decimal point.

# Code memo

Save security codes, such as for credit cards, in the code memo. Set a passcode to open the code memo.

# Checkword and security

To confirm that you have entered the correct passcode you must enter a checkword.

When you enter your passcode to open the code memo, the checkword

### 74 More features

is shown briefly. If the passcode is correct, the correct codes are shown. If you enter the incorrect passcode, the checkword and the codes that are shown are also incorrect

## To open code memo for the first time

- 1 ▶ Organizer ▶ Code Memo. A message with instructions appears ▶ Continue.
- 2 Enter a four-digit passcode ►
- 3 Re-enter the new passcode to confirm
- 4 Enter a checkword (maximum 15 characters) ► Done. The checkword can consist of both letters and numbers

### To add a new code

- 1 ➤ Organizer ➤ Code Memo and enter your passcode ➤ New Code ➤ Add.
- 2 Enter a name associated with the code ➤ Continue.
- 3 Enter the code ▶ Done

# To change the passcode

- 1 ➤ Organizer ➤ Code Memo and enter your passcode ➤ More ➤ Change Passcode.
- 2 Enter your new passcode ▶ Continue.
- 3 Re-enter the new passcode ► Continue.

4 Enter a checkword ▶ Done

# Forgot your passcode?

If you forget your passcode, you must reset the code memo

### To reset code memo

- 1 ➤ Organizer ➤ Code Memo and enter any passcode to access the code memo. The checkword and codes that are then shown are incorrect.
- 2 ► More ► Reset.
- 3 Reset code memo? appears ➤ Yes. The code memo is reset and all entries are cleared. The next time you enter the code memo, you must start at ► 75 To open code memo for the first time

## **Profiles**

Your phone has predefined profiles that are set. Some, for example, ring volume and other options may be adjusted automatically to suit a certain environment or an accessory. You can reset all profile settings to how they were set when you bought your phone.

# To select a profile

Press ① and select a profile or ► Settings ► the General tab ► Profiles and select a profile.

### To view and edit a profile

▶ Settings ▶ the General tab ▶ Profiles More View And Edit

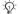

்டு- You cannot rename the Normal profile.

### To reset profiles

▶ Settings ▶ the General tab ▶ Profiles ► More ► Reset Profiles

### Time and date

The time is always displayed in standby.

- To set the time ➤ Settings ➤ the General tab ▶ Time & Date ▶ Time Enter the time ▶ Save
- To set the time format ▶ Format and select an option.
- To set the date and date format Settings ▶ the General tab ▶ Time & Date ▶ Date

### SIM card lock

The SIM card lock protects your subscription, but not the phone itself, from unauthorized use. If you change SIM cards, your phone still works with the new SIM card

Most SIM cards are locked at the time of purchase. If the SIM card lock is on, you have to enter a PIN (Personal

Identity Number) every time you turn on your phone.

If you enter your PIN incorrectly three times in a row, the SIM card is blocked. This is indicated by the message PIN Blocked. To unblock it. vou need to enter your PUK (Personal Unblocking Kev). Your PIN and PUK are supplied by your network operator. You can edit your PIN and select a new four- to eight-digit PIN.

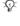

്റ്- If the message Codes do not Match appears when you edit your PIN, you entered the new PIN incorrectly. If the message Wrong PIN, appears, followed by Old PIN:, you entered your old PIN incorrectly.

# To unblock your SIM card

- 1 When PIN Blocked appears, enter vour PUK ▶ OK.
- 2 Enter a new four- to eight-digit PIN ▶ OK
- 3 Re-enter the new PIN to confirm ▶ OK

# To edit your PIN

- 1 ▶ Settings ▶ the General tab ▶ Security ► Locks ► SIM Protection ► Change PIN.
- 2 Enter your PIN ▶ OK.
- 3 Enter a new four- to eight-digit PIN ▶ OK.

#### 76 More features

A Re-enter the new PIN to confirm ► OK

### To turn the SIM card lock on or off

- 1 ▶ Settings ▶ the General tab ▶ Security ▶ Locks ▶ SIM Protection ▶ ▶ Protection and select On or Off
- 2 Enter your PIN ▶ OK.

## Phone lock

Protect your phone against unauthorized use if it is stolen and the SIM card is replaced. You can change the phone lock code (0000) to any four- to eight-digit personal code.

### Automatic phone lock

If the phone lock is set to automatic. you do not need to enter your phone lock code until a different SIM card is inserted in the phone.

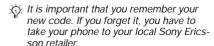

### To set the phone lock

- 1 ▶ Settings ▶ the General tab ▶ Security ► Locks ► Phone Protection Protection and select an alternative.
- 2 Enter the phone lock code ▶ OK.

### To unlock the phone

If the phone lock is on, enter your code - OK

### To edit vour phone lock code

Settings ▶ the General tab ▶ Security ▶ Locks ▶ Phone Protection ▶ Change Code.

# Start-up screen

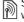

Select a start-up screen to appear Select a start-up screen to appear when you turn your phone on 

49 Using pictures.

### To select a start-up screen

Settings ➤ the Display tab ➤ Startup Screen and select an option.

# **Brightness**

Adjust the brightness of the screen.

# To set the brightness

▶ Settings ▶ the Display tab ▶ Briahtness.

# **Troubleshooting**

Why doesn't the phone work the way I want it to?

This chapter lists some problems that you might encounter when using your phone. Some problems require you to call your network operator, but you can easily correct most of the problems yourself.

However, if you need to take your phone in for repair, please note that you may lose information and content that you have saved in your phone. You are advised to make a copy of such information before taking your phone in for repair.

For more support go to www.sonyericsson.com/support.

### I have problems with memory capacity or the phone is working slowly

Possible cause: The phone memory is full or the memory contents are not properly organized.

Solution: Restart your phone every day to free memory and increase the capacity of your phone.

You also have the option to do a Master Reset. Some of the personal

data and settings you have made will be lost when you do this **→** 80 Master reset

# No battery icon appears when I start charging the phone

Possible cause: The battery is empty or has not been used for a long time.

Solution: It may take up to 30 minutes before the battery icon appears on the screen.

# Some menu options appear in grey Possible cause: A service is not activated or your subscription does not support the function.

Solution: Contact your network operator.

Possible cause: Since you cannot send themes, pictures and sounds that are copyright-protected, the Send menu is sometimes unavailable.

# I do not understand the language in menus

*Possible cause*: The wrong language is set in the phone.

Solution: Change the language → 15 Phone language.

# 78 Troubleshooting

I cannot turn on the phone Possible cause: The battery is discharged.

Solution: Recharge the battery **▶** 5 To charge the battery.

Solution: Turn the phone on with the charger attached. If the phone starts, restart the phone with no charger attached

# I cannot charge the phone or battery capacity is low

Possible cause: The charger is not properly connected to the phone.

Solution: Make sure that the charger connector clicks properly into place when connected **▶** 5 To charge the battery.

Possible cause: The battery connection is poor.

Solution: Remove the battery and clean the connectors. You can use one of the following lightly soaked in alcohol; a soft brush, a cloth or a cotton bud. Make sure that the battery is completely dry before you put it back. Check that the battery connectors in the phone are not damaged.

Possible cause: The battery is worn out and needs to be replaced.

Solution: Try another battery and charger for the same phone model, or visit your retailer and ask them to verify if the battery and charger are working properly.

Solution: Make sure the battery is inserted correctly 

→ 5 To insert SIM card and battery.

# I cannot use SMS/text messages on my phone

Possible cause: Settings are missing or incorrect.

Solution: Contact your network operator to find out the correct SMS service center setting → 34 Text messaging (SMS).

# I cannot use MMS/picture messages on my phone

Possible cause: Your subscription does not include data capability.

Solution: Please contact your network operator.

Possible cause: Settings are missing or incorrect.

Solution: → 6 Help in your phone or go to www.sonyericsson.com/support,

choose your phone model, then choose *Phone setup – MMS* and follow the instructions **→** *60 Settings*.

I cannot use the Internet Possible cause: Your subscription does not include data capability.

Solution: Please contact your network operator.

Possible cause: Internet settings are missing or incorrect.

Solution: → 6 Help in your phone or go to www.sonyericsson.com/support, choose your phone model, then choose "Phone setup – WAP" and follow the instructions → 60 Settings.

The phone cannot be detected by other users via Bluetooth™ wireless technology

Possible cause: You have not turned the Bluetooth™ function on

Solution: Make sure that the Bluetooth™ function is on and visibility is set to show phone → 67 To receive an item

### I cannot synchronize or transfer data between my phone and my computer, when using the USB cable provided

Possible cause: The cable has not been properly installed and detected on your computer. The software that came with your phone has not been properly installed on the computer.

Solution: Go to www.sonyericsson.com/support, choose your phone model, then choose Product information - Getting started. The guide Synchronizing the phone with a computer contains installation instructions and a troubleshooting guide, that may assist you in solving the problem.

### Master reset

The changes that you have made to settings and the content that you have added or edited, will be deleted.

If you select Reset Settings, the changes that you have made to settings will be deleted.

If you select Reset All, in addition to your changes to settings, all contacts, messages, personal data, and content that you have downloaded, received or edited will also be deleted.

### To reset the phone

- 1 ➤ Settings ➤ the General tab ➤ Master Reset.
- 2 ▶ Reset Settings or ▶ Reset All.
- 3 When instructions appear ▶ Continue.

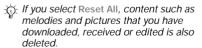

### Error messages

Insert SIM.

Possible cause: There is no SIM card in the phone or you may have inserted it incorrectly.

Solution: Insert a SIM card → 5 To insert SIM card and battery.

Possible cause: The SIM card connectors need cleaning.

Solution: Remove the SIM card and clean it. Also check that the card is not damaged so that you cannot connect it to the phone connectors. In that case, contact your network operator to ask for a new SIM card

Insert Correct SIM Card.

Possible cause: The phone is set to only work with certain SIM cards.

Solution: Check if you are using the correct operator SIM card for your phone.

Wrong PIN./Wrong PIN2.

Possible cause: You have entered your PIN or PIN2 incorrectly.

Solution: Enter the correct PIN or PIN2

➤ Yes → 76 SIM card lock.

PIN Blocked/PIN2 Blocked.

Possible cause: You have entered your PIN or PIN2 code incorrectly three times in a row.

Solution: To unblock → 76 SIM card lock.

Codes do not Match

Possible cause: The two codes that you have entered do not match.

Solution: When you want to change a security code (for example your PIN) you have to confirm the new code by entering exactly the same code again.

**→** 76 SIM card lock.

No Nwk Coverage

Possible cause: Your phone is in flight mode.

Solution: Restart the phone in normal mode → 7 Flight mode menu.

Possible cause: Your phone is not receiving any radio signal, or the received signal is too weak.

Solution: Contact your network operator and make sure that the network has coverage where you are. If so, search for a network

Insert SIM

Possible cause: The SIM card is not working properly.

Solution: Insert your SIM card in another phone. If you still get the same or a similar message, please contact your network operator.

Insert Correct SIM Card.

Possible cause: The phone is not working properly.

Solution: Insert your SIM card in another phone. If this works, it is probably the phone that is causing the problem. Please contact the nearest Sony Ericsson service location.

## Emerg. Calls Only

Possible cause: You are within range of a network, but you are not allowed to use it. However, in an emergency, some network operators allow you to call the international emergency

Solution: You have to move to get a signal that is strong enough. Contact your network operator and make sure you have the right subscription 

22 Emergency calls.

Phone Lock

Possible cause: The phone is locked.

Solution: To unlock the phone → 77 Phone lock.

Phone Lock Code:

Possible cause: The phone lock code is required.

Solution: Enter a phone lock code. Your phone has a default phone lock code 0000 

77 Phone lock

PUK Blocked. Contact Operator. *Possible cause*: You entered your personal unblocking key code (PUK) incorrectly 10 times in a row.

Solution: Contact your network operator.

Charging - Non-standard battery. Possible cause: The battery that you are using is not a Sony Ericsson-approved battery.

# Important information

Sony Ericsson Consumer Web site, service and support, safe and efficient use, end user license agreement, warranty. declaration of conformity.

# Sony Ericsson Consumer Web site

On www.sonyericsson.com/support is a support section where help and tips are only a few clicks away. Here you will find the latest computer software updates and tips on how to use your product more efficiently.

### Service and support

From now on you will have access to a portfolio of exclusive service advantages such as:

- Global and local Web sites providing support.
- A global network of Call Centers.
- An extensive network of Sony Ericsson service partners.
- Limited Manufacturer's Warranty. Learn more about the warranty conditions in this user guide.

On www.sonyericsson.com, under the support section in the language of your choice, you will find the latest support tools and information, such as software updates, Knowledge base, Phone setup and additional help when you require it.

For operator-specific services and features, please contact your network operator for more information

You can also contact our Call Centers. Use the phone number for the nearest Call Center in the list below. If your country/region is not represented in the list, please contact your local dealer. (The

phone numbers below were correct at the time of going to print. You can always find the latest undates on www sonvericsson com)

In the unlikely event that your product needs service, please contact the dealer from whom it was purchased, or one of our service partners.

Phone number Country Argentina 800-333-7427 Australia 1-300 650 050 Austria 0810 200245 Belgium 02-7451611 Brazil 4001-0444 Canada 1-866-766-0374 Central Africa +27 112589023 Chile 123-0020-0656 China 4008100000 Colombia 18009122135 Croatia 062 000 000 Czech Republic 844 550 055 Denmark 33 31 28 28 Finland 09-299 2000 France 0.825.383.383 Germany 0180 534 2020 Greece 801-11-810-810

210-89 91 919 (from mobile phone)

Hong Kong 8203 8863 +36 1 880 47 47 Hungary

India 1800 11 1800 (Toll free number)

39011111 (from mobile phone)

Indonesia 021-2701388 Ireland 1850 545 888 Italy 06 48895206 Malavsia 1-800-889900

01 800 000 4722 (international toll free number) Mexico

Save your proof of purchase, you will need it if you need to claim warranty

You will be charged for a call to one of our Call. Centers according to national rates, including local taxes, unless the phone number is a toll-free number

### Email address

questions.AR@support.sonvericsson.com questions.AU@support.sonvericsson.com questions AT@support sonveriesson comquestions.BF@support.sonvericsson.com questions.BR@support.sonvericsson.com questions.CA@support.sonvericsson.com questions.CF@support.sonvericsson.com questions.Cl @support.sonvericsson.com questions CN@support sonvericsson comquestions.CO@support.sonvericsson.com questions.HR@support.sonvericsson.com questions.CZ@support.sonvericsson.com questions.DK@support.sonvericsson.com questions.Fl@support.sonvericsson.com questions.FR@support.sonvericsson.com questions.DF@support.sonvericsson.com

questions.GR@support.sonvericsson.com questions.HK@support.sonvericsson.com questions.HU@support.sonvericsson.com

questions.IN@support.sonyericsson.com questions.ID@support.sonvericsson.com questions.IE@support.sonyericsson.com questions.IT@support.sonyericsson.com questions.MY@support.sonvericsson.com

questions.MX@support.sonyericsson.com

### 84 Important information

 Netherlands
 0900 899 8318

 New Zealand
 0800-100150

 Norway
 815 00 840

 Philippines
 02-6351860

 Poland
 0 (prefix) 22 6916200

Portugal 808 204 466
Romania (+4021) 401 0401
Russia 8(495) 787 0986

Singapore 67//0733 Slovakia 02-5443 6443 South Africa 0861 632222 002 180 576 Spain Sweden 013-24 45 00 Switzerland 0848 824 040 Taiwan 02-25625511 Thailand 02-2483030 Turkey 0212 47 37 777

 United Arab Emirates
 43 919880

 United Kingdom
 08705 23 7237

 United States
 1-866-766-9374

 Venezuela
 0-800-100-2250

### Guidelines for Safe and Efficient Use

(+380) 44 590 1515

Please read this information before using your mobile phone.

Likraino

These instructions are intended for your safety. Please follow these guidelines. If the product has been subject to any of the conditions listed below or you have any doubt as to its proper function make sure you have the product checked by a certified service partner before charging or using it. Failure to do so might entail a risk of product malfunction or even a potential hazard to your health.

questions.NL@support.sonvericsson.com questions N7@support sonvericsson.com questions NO@support sonvericsson.com questions PH@support sonveriosson.com questions PL@support sonveriosson.com questions PT@support sonveriesson.com questions.RO@support.sonvericsson.com questions.RU@support.sonvericsson.com questions SG@support sonvericsson com questions.SK@support.sonvericsson.com questions.7A@support.sonvericsson.com questions FS@support sonvericsson.com questions.SF@support.sonvericsson.com questions.CH@support.sonvericsson.com questions TW@support sonvericsson.com questions.TH@support.sonvericsson.com questions.TR@support.sonvericsson.com questions.UA@support.sonvericsson.com questions.AF@support.sonvericsson.com questions.GB@support.sonvericsson.com questions.US@support.sonvericsson.com questions.VF@support.sonvericsson.com

# Recommendations for safe use of product (mobile phone, battery, charger and other accessories)

- Always treat your product with care and keep it in a clean and dust-free place.
- Warning! May explode if disposed of in fire.
- Do not expose your product to liquid or moisture or humidity.
- Do not expose your product to extremely high or low temperatures.
   Do not expose the battery to temperatures above +60°C (+140°F).
- >60°C/140°F
- Do not expose your product to open flames or lit tobacco products.
- Do not drop, throw or try to bend your product.
- Do not paint your product.

 Do not attempt to disassemble or modify your product. Only Sony Fricsson authorized personnel should nerform service

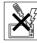

- Do not close your product with an object inserted between keypad and display: this may damage your product.
- Do not use your product near medical equipment. without requesting permission from your treating physician or authorized medical staff.
- Do not use your product when in or around aircraft, or areas showing the sign "turn off two-way radio"
- Do not use your product in an area where a potentially explosive atmosphere exists.
- Do not place your product or install. wireless equipment in the area above an air bag in your car.

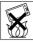

### CHILDREN

KEEP OUT OF CHILDRENS REACH DO NOT ALLOW CHILDREN TO PLAY WITH YOUR MOBILE PHONE OR ITS ACCESSORIES THEY COLLID HURT THEMSELVES OR OTHERS, OR COULD ACCIDENTALLY DAMAGE THE MOBILE PHONE OR ACCESSORY YOUR MOBILE PHONE OR ITS ACCESSORY MAY CONTAIN SMALL PARTS THAT COLL D BECOME DETACHED AND CREATE A CHOKING HAZARD

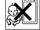

### Power supply (Charger)

Connect the AC power adapter only to designated power sources as marked on the product. Make sure the cord is positioned so that it will not be subjected to damage or stress. To reduce risk of electric shock, unplug the unit from any power source before attempting to clean it. The AC power adapter must not be used outdoors or in damp areas. Never alter the cord or plug. If the plug does not fit into the outlet, have a proper outlet installed by a qualified electrician

Use only Sony Fricsson branded original chargers intended for use with your mobile phone. Other chargers may not be designed to the same safety and performance standards

### Battery

We recommend that you fully charge the hattery before you use your mobile phone for the first time. A new battery or one that has not been used for a long time could have reduced capacity the first few times it is used. The battery should only be charged in temperatures between +5°C (+41°F) and +45°C (+113°F)

Use only Sony Fricsson branded original batteries intended for use with your mobile phone. Using other batteries and chargers could be dangerous. Talk and standby times depend on several different conditions such as signal strength, operating temperature, application usage patterns, features selected and voice or data transmissions when the mobile phone is being used.

Turn off your mobile phone before removing the battery. Do not put the battery into your mouth. Battery electrolytes may be toxic if swallowed. Do not let the metal contacts on the battery touch another metal object. Doing this could short-circuit and damage the battery. Use the battery for the intended purpose only.

### Personal medical devices

Mobile phones may affect the operation of pacemakers and other implanted equipment. Please avoid placing the mobile phone over the pacemaker, e.g. in your breast pocket. When using the mobile phone, use it at the ear on the opposite side of the body to the pacemaker. If a minimum distance of 15 cm (6 inches) is kept between the mobile phone and the pacemaker, the risk of interference is limited. If you have any reason to

suspect that interference is taking place, immediately turn off your mobile phone. Contact your cardiologist for more information.

For other medical devices, please consult your

For other medical devices, please consult your physician and the manufacturer of the device.

### Driving

Please check if local laws and regulations restrict the use of mobile phones while driving or require drivers to use handsfree solutions. We recommend that you use only Sony Ericsson handsfree solutions intended for use with your product. Please note that because of possible interference to electronic equipment, some vehicle manufacturers forbid the use of mobile phones in their vehicles unless a handsfree kit with an external antenna has been installed.

Always pay full attention to driving and pull off the road and park before making or answering a call if driving conditions so require.

### **Emergency calls**

Mobile phones operate using radio signals, which cannot guarantee connection in all conditions. You should therefore never rely solely upon any mobile phone for essential communications (e.g. medical emergencies).

Emergency calls may not be possible in all areas, on all cellular networks, or when certain network services and/or mobile phone features are in use. Check with your local service provider.

### Antenna

This phone contains a built-in antenna. Use of antenna devices not marketed by Sony Ericsson specifically for this model could damage your mobile phone, reduce performance, and produce SAR levels above the established limits (see below).

### Efficient use

Hold your mobile phone as you would any other phone. Do not cover the top of the phone when it is in use, as this affects call quality and may cause the phone to operate at a higher power level than needed, thus shortening talk and standby times.

# Radio frequency (RF) exposure and Specific Absorption Rate (SAR)

Your mobile phone is a low-power radio transmitter and receiver. When it is turned on, it emits low levels of radio frequency energy (also known as radio waves or radio frequency fields).

Governments around the world have adopted comprehensive international safety guidelines, developed by scientific organizations, e.g. ICNIRP (International Commission on Non-Ionizing Radiation Protection) and IEEE (The Institute of Electrical and Electronics Engineers Inc.), through periodic and thorough evaluation of scientific studies. These guidelines establish permitted levels of radio wave exposure for the general population. The levels include a safety margin designed to assure the safety of all persons, regardless of age and health, and to account for any variations in measurements.

Specific Absorption Rate (SAR) is the unit of measurement for the amount of radio frequency energy absorbed by the body when using a mobile phone. The SAR value is determined at the highest certified power level in laboratory conditions, but the actual SAR level of the mobile phone while it is operating can be well below this value. This is because the mobile phone is designed to use the minimum power required to reach the network. Variations in SAR below the radio frequency.

variations in SAR below the radio frequency exposure guidelines do not mean that there are variations in safety. While there may be differences in SAR levels among mobile phones, all Sony Ericsson mobile phone models are designed to meet radio frequency exposure guidelines.

For phones sold in the US, before a phone model is available for sale to the public, it must be tested and certified by the Federal Communications Commission (ECC) that it does not exceed the limit established by the government-adopted requirement for safe exposure. The tests are performed in positions and locations (that is, at the ear and worn on the body) as required by the ECC. for each model. For body-worn operation, this phone has been tested and meets ECC RF exposure guidelines when the handset is positioned a minimum of 15 mm from the body without any metal parts in the vicinity of the phone or when used with the original Sony Fricsson. accessory intended for this phone and worn on the body. Use of other accessories may not ensure compliance with FCC RF exposure guidelines. A separate leaflet with SAR information about this mobile phone model is included with the material. accompanying this mobile phone. This information can also be found, together with more information on radio frequency exposure and SAR, on: www.sonvericsson.com/health.

### Accessible Solutions/Special Needs

For phones sold in the US, you can use your TTY terminal with your Sony Fricsson mobile phone (with the necessary accessory). For information on Accessible Solutions for individuals with special needs call the Sony Fricsson Special Needs Center on 8778781996 (TTY) or 8772072056 (voice), or visit the Sony Ericsson Special Needs Center at www.sonvericsson-snc.com.

### Hearing Aid Compatibility Rating

This model handset was designed to comply with the requirements set forth in Section 20.19 of the Federal Communication Commission's rules governing hearing aid compatibility (HAC), for the reduction of RF interference and magnetic coupling (T-coil) to hearing aids. The Microphone (M) rating

and T-coil (T) rating is defined and labeled on the handset box. Devices meeting HAC compliance must have a minimum M3 and/or T3 rating or above as defined in the ANSI Standard C63.19-2006. The (M) rating refers to lower RF emissions levels of the handset. The (T) rating refers to the magnetic. coupling between the handset and the T-coil compatible hearing aid. Some hearing aids are also provided an (M) rating, and are more immune than others to interference. To determine the (M) rating of your hearing aid, please contact your hearing. health professional. More information about digital wireless devices and hearing aid compatibility can be found at www.sonvericsson-snc.com

### Disposal of old electrical and electronic equipment

This symbol indicates that all electrical and electronic equipment included shall not be treated as household waste. Instead it shall be left at the appropriate collection point for recycling of electrical and electronic equipment. By ensuring this product is disposed of correctly, you will help prevent potential negative consequences for the environment and human health, which could otherwise be caused by inappropriate waste handling of this product. The recycling of materials will help to conserve natural resources. For more detailed information about recycling this product. please contact your local city office, your household waste disposal service or the shop where you purchased the product.

### Disposing of the battery

Please check local regulations for disposal of batteries or call your local Sony Ericsson Call Center for information.

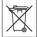

The battery should never be placed in municipal waste. Use a battery disposal facility if available.

### Memory Card

Your product comes complete with a removable memory card. It is generally compatible with the handset purchased but may not be compatible with other devices or the capabilities of their memory cards. Check other devices for compatibility before purchase or use.

The memory card is formatted prior to shipping. To reformat the memory card, use a compatible device. Do not use the standard operating system format when formatting the memory card on a PC. For details, refer to the operating instructions of the device or contact customer support.

### WARNING:

If your device requires an adapter for insertion into the handset or another device, do not insert the card directly without the required adapter.

### Precautions on Memory Card Use

- Do not expose the memory card to moisture.
- Do not touch terminal connections with your hand or any metal object.
- Do not strike, bend, or drop the memory card.
- Do not attempt to disassemble or modify the memory card.
- Do not use or store the memory card in humid or corrosive locations or in excessive heat such as a closed car in summer, in direct sunlight or near a heater, etc.
- Do not press or bend the end of the memory card adapter with excessive force.
- Do not let dirt, dust, or foreign objects get into the insert port of any memory card adapter.
- Check you have inserted the memory card correctly.
- Insert the memory card as far as it will go into any memory card adapter needed. The memory card may not operate properly unless fully inserted.

- We recommend that you make a backup copy of important data. We are not responsible for any loss or damage to content you store on the memory card
- Recorded data may be damaged or lost when you remove the memory card or memory card adapter, turn off the power while formatting, reading or writing data, or use the memory card in locations subject to static electricity or high electrical field emissions.

### **End User Licence Agreement**

This wireless device, including without limitation any media delivered with the device, ("Device") contains software owned by Sony Ericsson Mobile Communications AB and its affiliated companies ("Sony Ericsson") and its third party suppliers and licensors ("Software").

As user of this Device, Sony Ericsson grants you a non-exclusive, non-transferable, non-assignable license to use the Software solely in conjunction with the Device on which it is installed and/or delivered with. Nothing herein shall be construed as a sale of the Software to a user of this Device.

You shall not reproduce, modify, distribute, reverse engineer, decompile, otherwise alter or use any other means to discover the source code of the Software or any component of the Software. For avoidance of doubt, you are at all times entitled to ransfer all rights and obligations to the Software to a third party, solely together with the Device with which you received the Software, provided always that such third party agrees in writing to be bound by these rules.

You are granted this license for a term of the useful life of this Device. You can terminate this license by transferring all your rights to the Device on which you have received the Software to a third party in writing. If you fail to comply with any of the terms and conditions set out in this license, it will terminate with immediate effect.

Sony Ericsson and its third party suppliers and licensors are the sole and exclusive owner of and retain all rights, title and interest in and to the Software. Sony Ericsson, and, to the extent that the Software contains material or code of a third party, such third party, shall be entitled third party hepeficiaries of these terms.

The validity, construction and performance of this license shall be governed by the laws of Sweden. The foregoing shall apply to the full extent permitted by, when applicable, statutory consumer rights.

### **Limited Warranty**

Sony Ericsson provides this Limited Warranty for your mobile phone and original accessory delivered with your mobile phone (hereinafter referred to as product).

Should your Product need warranty service, please return it to the dealer from whom it was purchased, or contact your local Sony Ericsson Call Center (national rates may apply) or visit www.sonyericsson.com to get further information.

### OUR WARRANTY

Subject to the conditions of this Limited Warranty, Sony Ericsson warrants this Product to be free from defects in design, material and workmanship at the time of its original purchase by a consumer, and for a subsequent period of one (1) year.

### WHAT WE WILL DO

If, during the warranty period, this Product fails to operate under normal use and service, due to defects in design, materials or workmanship, Sony Ericsson authorised distributors or service partners, in the country/region\* where you purchased the Product, will, at their option, either repair or replace the Product in accordance with the terms and conditions stipulated herein.

Sony Ericsson and its service partners reserve the right to charge a handling fee if a returned Product is found not to be under warranty according to the conditions below

Please note that some of your personal settings, downloads or other information may be lost when your Sony Ericsson Product is repaired or replaced. At present Sony Ericsson may be prevented by applicable law, other regulation or technical restrictions from making a backup copy of certain downloads. Sony Ericsson does not take any responsibility for any lost information of any kind and will not reimburse you for any such loss. You should always make backup copies of all the information stored on your Sony Ericsson Product such as downloads, calendar and contacts before handling in your Sony Ericsson Product for repair or replacement.

### CONDITIONS

- 1 The warranty is valid only if the original proof of purchase issued to the original purchaser by a Sony Ericsson authorised dealer, specifying the date of purchase and serial number\*\*, for this Product, is presented with the Product to be repaired or replaced. Sony Ericsson reserves the right to refuse warranty service if this information has been removed or changed after the original purchase of the Product from the dealer.
- 2 If Sony Ericsson repairs or replaces the Product, the repaired or replaced Product shall be warranted for the remaining time of the original warranty period or for ninety (90) days from the date of repair, whichever is longer. Repair or replacement may involve the use of functionally equivalent reconditioned units. Replaced parts or components will become the property of Sony Ericsson.
- 3 This warranty does not cover any failure of the Product due to normal wear and tear, or due to misuse, including but not limited to use in other than the normal and customary manner, in accordance with the Sony Ericsson instructions for

use and maintenance of the Product. Nor does this warranty cover any failure of the Product due to accident, software or hardware modification or adjustment, acts of God or damage resulting from liquid. A rechargeable battery can be charged and discharged hundreds of times. However, it will eventually wear out - this is not a defect. When the talk-time or standby time is noticeably shorter, it is time to replace your battery. Sony Fricsson recommends that you use only batteries and chargers approved by Sony Fricsson, Minor variations in display brightness and color may occur between phones. There may be tiny bright or dark dots on the display. These are called defective nixels and occur when individual dots have malfunctioned and can not be adjusted. Two defective pixels are deemed acceptable. Minor variations in the appearance of the camera image may occur between phones. This is not uncommon. in digital cameras and does not mean that the camera is defective in any way.

- 4 Since the cellular system on which the Product is to operate is provided by a carrier independent from Sony Ericsson, Sony Ericsson will not be responsible for the operation, availability, coverage, services or range of that system.
- 5 This warranty does not cover Product failures caused by installations, modifications, or repair or opening of the Product performed by a non-Sony Ericsson authorised person.
- 6 The warranty does not cover Product failures which have been caused by use of accessories or other peripheral devices which are not Sony Ericsson branded original accessories intended for use with the Product.
- 7 Tampering with any of the seals on the Product will void the warranty.
- 8 THERE ARE NO EXPRESS WARRANTIES, WHETHER WRITTEN OR ORAL, OTHER THAN THIS PRINTED LIMITED WARRANTY. ALL IMPLIED WARRANTIES, INCLUDING WITHOUT I IMITATION THE IMPLIED WARRANTIES OF

MEDCHANITARII ITV OR EITNIESS EOR A DARTICHLAR RURDOSE ARE LIMITED TO THE DURATION OF THIS LIMITED WARRANTY IN NO EVENT SHALL SONY ERICSSON OR ITS LICENSORS BE LIABLE FOR INCIDENTAL OR CONSEQUENTIAL DAMAGES OF ANY NATURE WHATSOEVER INCLUDING BUT NOT LIMITED TO LOST PROFITS OR COMMERCIAL LOSS: TO THE FULL EXTENT THOSE DAMAGES CAN BE DISCLAIMED BY LAW. Some countries/states do. not allow the exclusion or limitation of incidental or consequential damages, or limitation of the duration of implied warranties, so the preceding limitations or exclusions may not apply to you. The warranty provided does not affect the consumer's statutory rights under applicable legislation in force, nor the consumers rights against the dealer. arising from their sales / purchase contract.

### \*EUROPEAN UNION (EU)

If you have purchased your Product in an EU country you can have your Product serviced, under the conditions set out above, within the warranty period in any EU country where an identical Product is sold by an authorised Sony Ericsson distributor. To find out if your Product is sold in the EU country you are in, please call the local Sony Ericsson Call Center. Please observe that certain services may not be possible elsewhere than in the country of original purchase, for example due to the fact that your Product may have an interior or exterior which is different from equivalent models sold in other EU countries. It may not be possible to repair SIM-locked Products.

\*\* In some countries/regions additional information is requested. If so, this is clearly shown on the valid proof of purchase.

### **FCC Statement**

This device complies with Part 15 of the FCC rules. Operation is subject to the following two conditions: (1) This device may not cause harmful interference, and (2) This device must accept any interference received, including interference that may cause undesired operation.

| Index                             | answering and rejecting |
|-----------------------------------|-------------------------|
| A                                 | handling two calls2     |
| Activity menu17                   | international2          |
| alarms71                          | making and receiving    |
| animation49                       | making notes during3    |
| answering service25               | missed 2                |
| applications59                    | putting on hold2        |
| appointments72                    | recording5              |
| automatic redialing21             | restricting3            |
| · ·                               | camera46-5              |
| В                                 | code memo7              |
| battery                           | conference calls 3      |
| inserting and charging5           | contacts                |
| blog48                            | adding phone contacts 2 |
| Bluetooth™ wireless technology 65 | default contacts2       |
| business cards33                  | groups of3              |
| buttons 8, 12                     | synchronizing 6         |
| С                                 | D                       |
| calculator74                      | date7                   |
| calendar72–73                     | delivery status3        |
| call forward29                    | Disc2Phone5             |
| call list25                       | display, brightness7    |
| call numbers in message35         | downloading files6      |
| call time32                       | Ü                       |
| call waiting29                    | E                       |
| caller-specific ringtones24       | email 3                 |
| calls                             | emergency numbers2      |
| accepting31                       | entering letters1       |

| F                                  | K                                                    |
|------------------------------------|------------------------------------------------------|
| file manager17                     | keys8, 12                                            |
| fixed dialing31                    |                                                      |
| FM radio54–55                      | L                                                    |
|                                    | language78                                           |
| G                                  | lock                                                 |
| games 59                           | phone77                                              |
| groups 33                          | SIM card76                                           |
|                                    | long messages36                                      |
| H                                  |                                                      |
| HAC                                | M                                                    |
| HAC Rating88                       | magic word27                                         |
| handsfree 9, 26, 27, 50            | memory status23                                      |
| Bluetooth™ device66                | Memory Stick Micro <sup>™</sup> (M2 <sup>™</sup> )17 |
| Hearing Aid Compatibility (HAC) 20 | menu overview10                                      |
| help 6                             | menus12                                              |
| hiding number 33                   | messages                                             |
|                                    | area and cell information45                          |
| !                                  | delivery status37                                    |
| icons                              | email39                                              |
| infrared port                      | picture37                                            |
| Internet                           | text34                                               |
| blog 48                            | voice39                                              |
| bookmarks 61                       | microphone21                                         |
| cookies and passwords 63           | MMS See picture messages37                           |
| profiles 62                        | music                                                |
| security and certificates 63       | transferring53                                       |
| settings60                         | video files51                                        |
|                                    | Music player53                                       |
|                                    | MusicDJ™56                                           |
|                                    |                                                      |

94 Index

| My friends 43       | recording                         |      |
|---------------------|-----------------------------------|------|
| my numbers30        | video clips                       | . 46 |
|                     | remote control                    | . 67 |
| N                   | ringtones                         | . 56 |
| navigating menus12  | RSS reader                        |      |
| networks 20         |                                   |      |
| notepad32           | S                                 |      |
| notes               | screen saver                      | . 49 |
|                     | sending                           |      |
| P                   | appointments and tasks            | . 73 |
| phone               | business cards                    | . 33 |
| assembly 4          | melodies and ringtones            | . 57 |
| language15          | notes                             | . 74 |
| lock 77             | pictures                          | . 49 |
| phone overview 8    | settings                          |      |
| PhotoDJ™49          | display brightness                | . 77 |
| picture messages 37 | Internet                          | . 60 |
| pictures 48–50      | Java™                             | . 62 |
| edit49              | setup wizard                      | 6    |
| PIN code            | shortcuts                         | . 15 |
| changing76          | SIM card                          |      |
| unblocking 4        | contact numbers                   | . 23 |
| playlists 51–52     | copying to/from                   | . 24 |
| PlayNow™ 55         | lock and unblock                  |      |
| profiles 75–76      | SMS See text messages             | . 34 |
| PUK 4, 76           | SOS See emergency numbers         |      |
| push email42        | sound recorder                    |      |
|                     | sound, transferring and directing | . 67 |
| R                   | speed dialing                     |      |
| radio 54–55         | start-up screen                   |      |
|                     | Index                             | 95   |

This is the Internet version of the user's guide. ©Print only for private use.

95

| stopwatch 74        | V                   |
|---------------------|---------------------|
| streaming media53   | video recorder46–50 |
| submenus 12         | VideoDJ™57          |
| synchronizing64–65  | voice answering28   |
| ,                   | voice control26–28  |
| T                   | voice messages39    |
| T9™ Text Input      | voicemail25         |
| tasks 73            | volume              |
| templates 36, 38    | ear speaker21       |
| text messages 34    | ringtone56          |
| time                | 9                   |
| timer 74            | W                   |
| transfer method     | wallpaper49         |
| Bluetooth™ device65 | writing languages15 |
| infrared 68         |                     |
| USB 68              | Z                   |
| transferring        | zoom47              |
| files 68            | Web page61          |
| music 53            |                     |
| turning on/off      |                     |
| Bluetooth65         |                     |
| infrared port68     |                     |
| phone lock          |                     |
| SIM lock protection |                     |
| U                   |                     |
| unblock SIM card76  |                     |
| Update service70    |                     |

# 96 Index